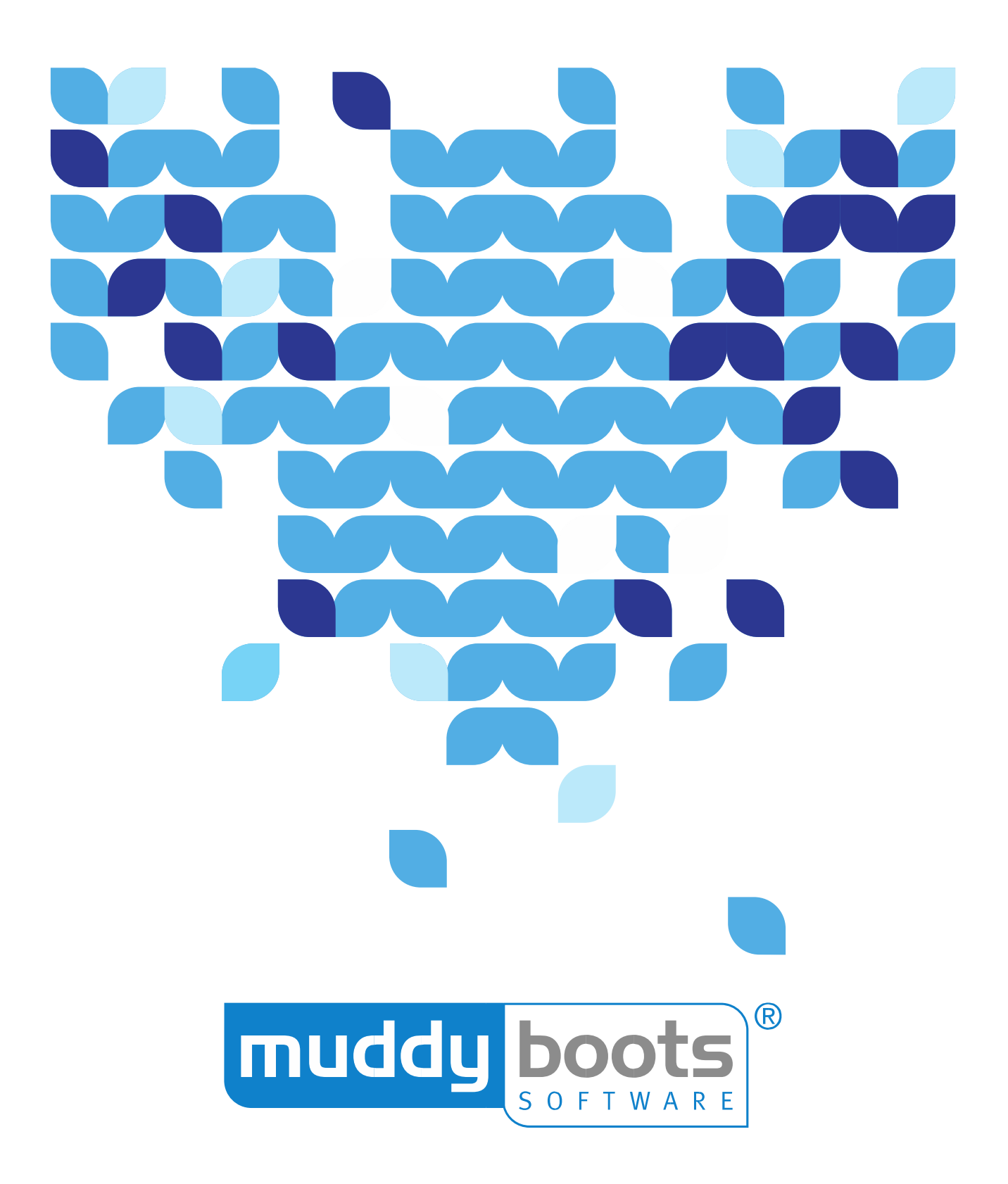

# **GREENLIGHT GROWER MANAGEMENT**  WEB GUIDE

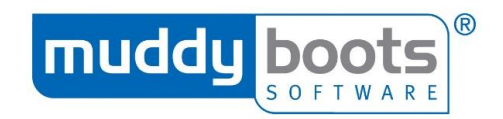

### **Contents**

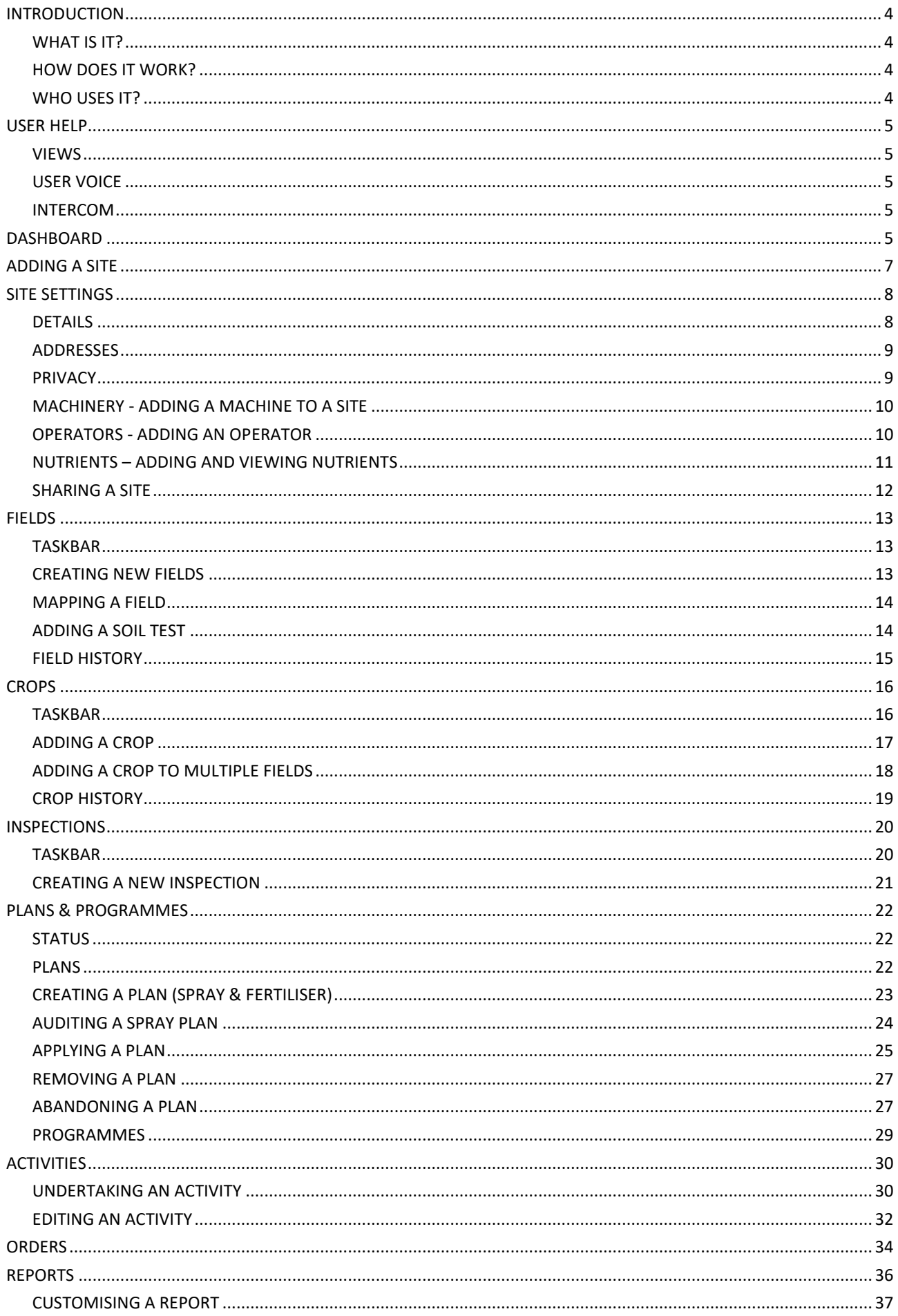

# **muddy boots**  $\sqrt{6}$

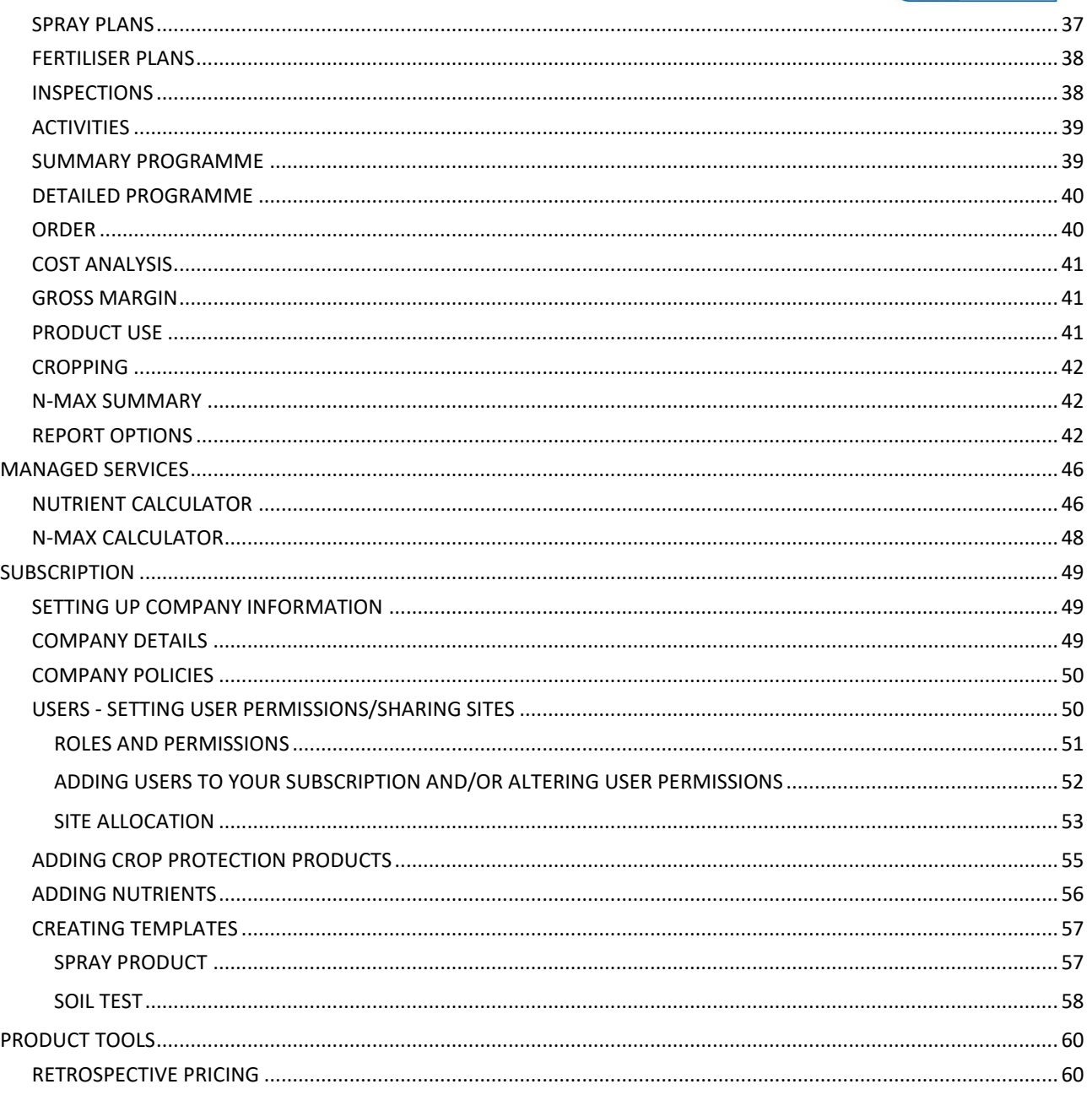

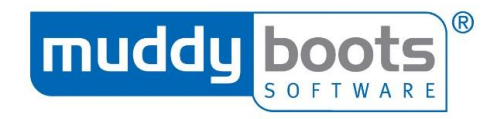

### <span id="page-3-0"></span>**INTRODUCTION**

Greenlight Grower Management is Muddy Boots latest crop mapping and protection compliance software. With the evolution of the Agro-Food industry into a faster, more consumer and brand comfort driven business, Grower Management is designed to meet our clients' needs.

Grower Management aims to increase the ease in which growers, agronomists, contractors and food producers can convey product information more accurately and faster than ever before.

#### <span id="page-3-1"></span>WHAT IS **IT?**

Greenlight Grower Management is an easy-to-use system that allows agronomists, farmers and contractors to record and manage their crop records and, if required, share this information with other members of the agri-food community. It is made up of an online web application and an offline mobile app meaning it can be accessed and used from any location.

#### <span id="page-3-2"></span>HOW DOES IT WORK?

The software allows farmers, agronomists and contractors to quickly access, record and share field activity from any location using our easy-to-use web and mobile apps, avoiding unnecessary duplication of effort and speeding up operational processes. Automatic, wireless syncing means that your crop information is available at your fingertips, and because your data is stored in the cloud, it is safe, secure and backed up regularly.

#### <span id="page-3-3"></span>WHO USES **IT?**

This product has been adopted by farmers, leading agri-service companies (including Agrovista, Frontier and Agrii), and many independent agronomists who enjoy the freedom it gives them and the time they save in a typical working day.

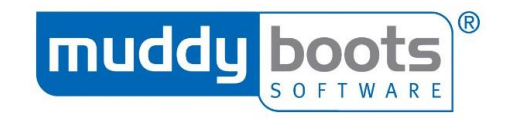

### <span id="page-4-0"></span>**USER HELP**

<span id="page-4-1"></span>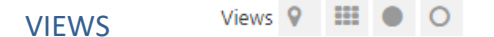

When viewing your GLGM sites, there are different ways to view the page information. Within Fields, Crops and Inspections, you can adopt the map view (first symbol next to 'Views') and this displays the relevant information within a map. The other option is tiled view, which can be used on all pages, excluding the dashboard. The tile view can be viewed in either black text on grey background or vice versa; this is selected using the two options at the end (the circles).

## <span id="page-4-2"></span>USER VOICE

Situated on the bottom left of every page of GLGM, users can post their suggestions for system enhancements and functionality.

#### <span id="page-4-3"></span>Ci INTERCOM

Users will receive notifications when changes or maintenance takes place. There will be a red 'badge' and the number inside it will show how many new messages you have. Intercom can be found at the bottom right hand corner, on all pages of GLGM. This could be as simple as text explaining the dates and times maintenance will take place or it could be a notification of new functionality introduced, which will include details of the new function and a link to an online tutorial to educate users how to benefit.

### <span id="page-4-4"></span>**DASHBOARD**

The dashboard is the main overview screen for the Grower Management web program and displays a general overview of all sites. Select the **All Sites** tab to display a list of the currently connected sites. Select a specific site to view the associated information for that site.

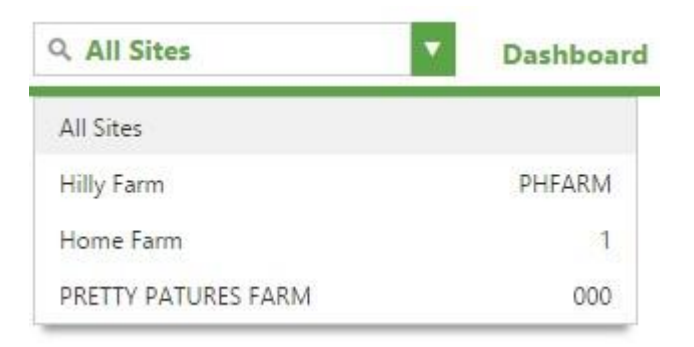

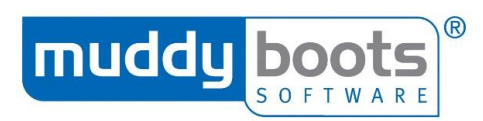

In the centre of the dashboard are widgets. These display area by acre/hectare, average yield by crop and the proportion of products used by litres/kg.

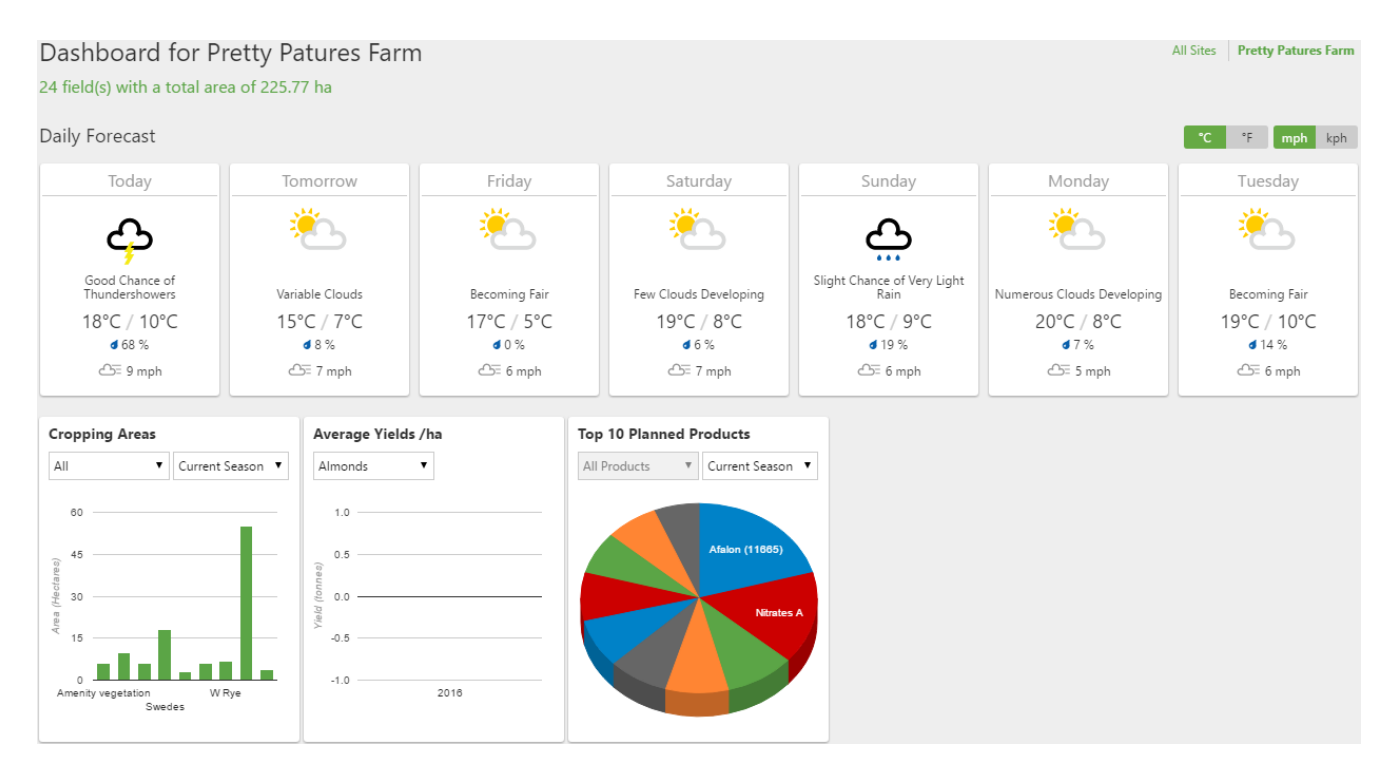

Widgets can be turned on or off using the right hand task bar, apart from the Daily Forecast.

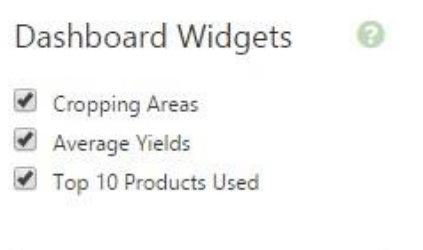

In the top right hand of the screen is the toolbar; this is displayed on every screen. From here, you can select:

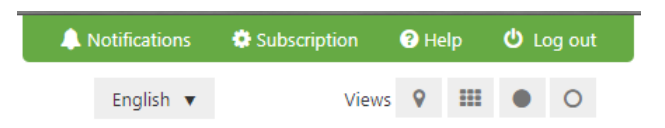

- Notifications: As well as receiving an email when a user is invited to see a new site, a notification will appear in this page and a red 'badge' will show to highlight it.
- Subscription: Selecting this option will open another tab on a user's web browser. The list of options within this page depends on the level of subscription. As a minimum, a user will have **Profile** where they can manage their personal details, such as password and contact details.
- Help: This provides access to the GLGM user guides and links to the online tutorials.
- Log out: Select this if you want to exit the program.
- Views: See **Views** within **User Help**.

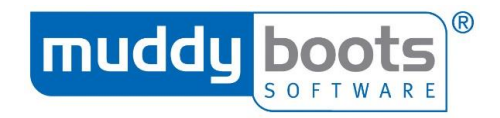

### <span id="page-6-0"></span>**ADDING A SITE**

- To create your first site, click the **Add Site** button (note: if you have previously used Cropwalker, your sites should automatically synchronize to your Grower Management account).
- Enter the **Site Name, Address, Postcode** (with space)**, Country, Currency, Account Code** (this is your designation) and **Account Name.** If applicable, enter the **Soil Type, Default Area Unit** and any further contact details you wish to add.

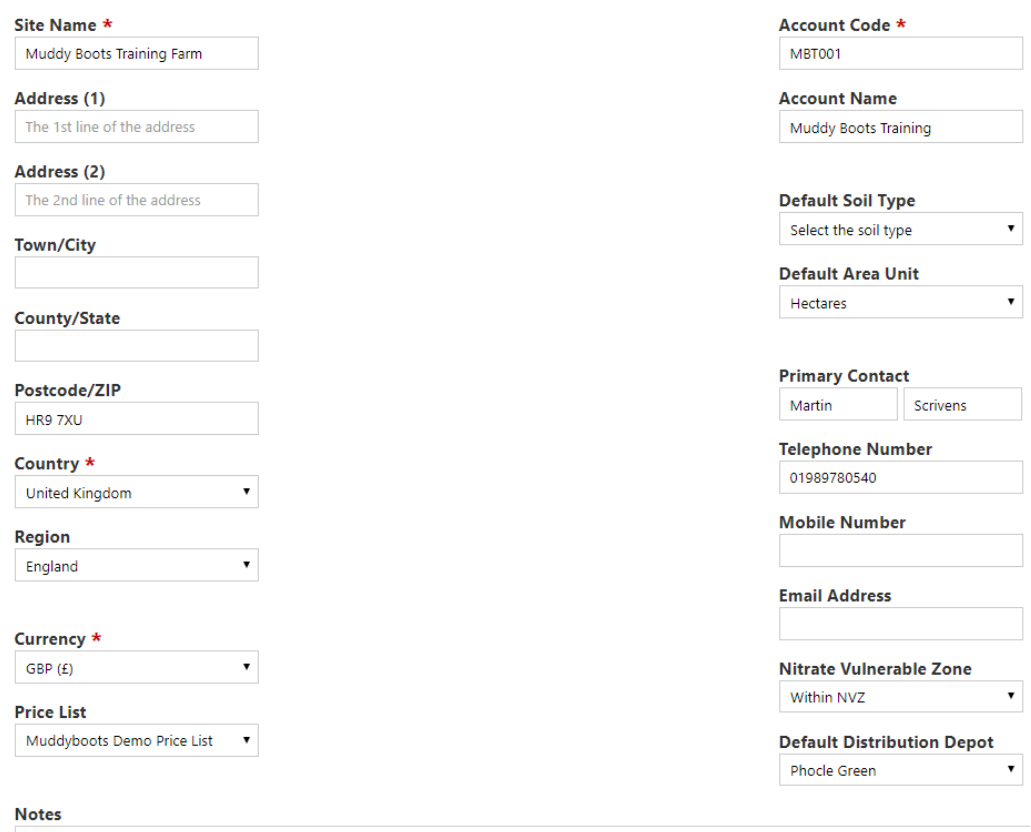

- Enter any additional information about the site here
- Click **Save** and locate the site area on the pop up map and click to place the pinlocator on the appropriate area. This is often easier to do if you select the **Satellite** view within the map. If the pin locator is not in the area you expect it to be, it can be dragged to the correct location. Select **Done** when you have pinned the location.

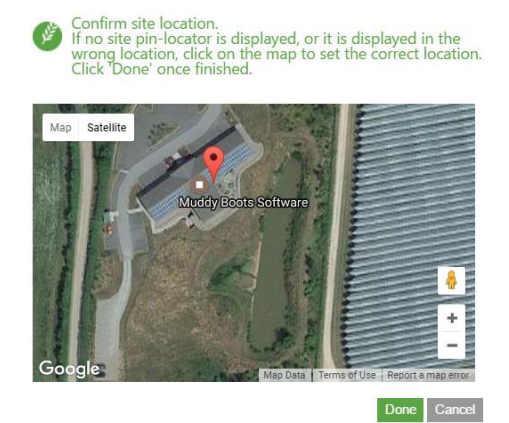

• Once you have saved this, you will be in the **Site Settings** page that allows you to manage other aspects relating to the site.

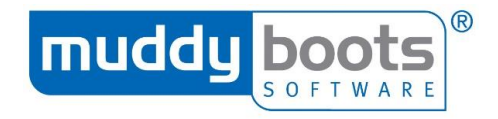

**A** Privacy

### <span id="page-7-0"></span>**SITE SETTINGS**

You can access this page from the Actions column of your site's dashboard, while you are also navigated here when you first create a new site. There are various actions you can take from here, such as managing the site's details, addresses and privacy, as well as its machinery, operators, nutrients and users.

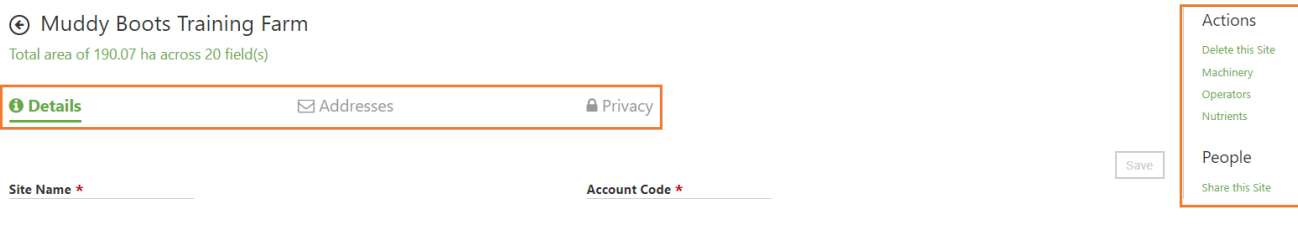

#### <span id="page-7-1"></span>DETAILS

This part of the page allows you to manage the details for the account:

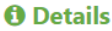

 $\boxdot$  Addresses

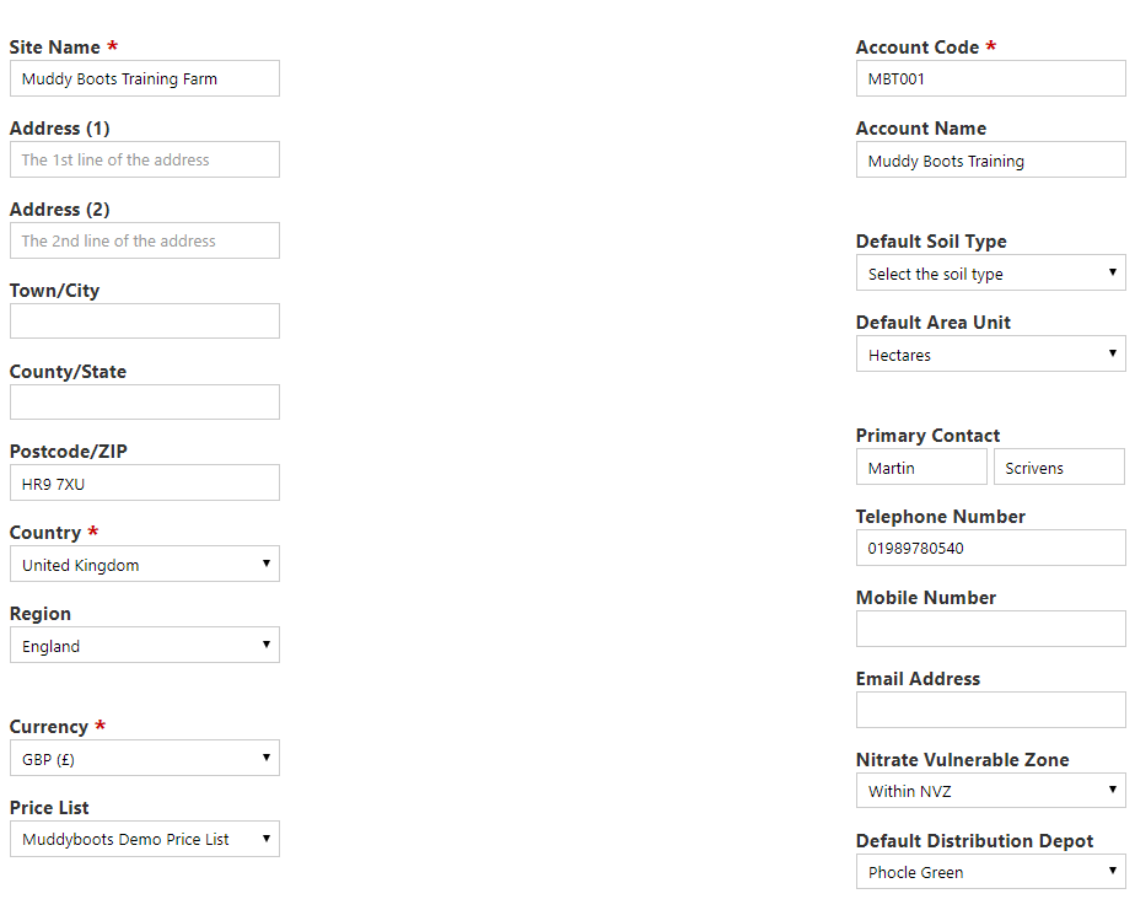

#### **Notes**

Enter any additional information about the site here

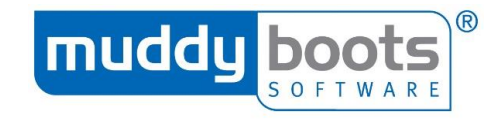

#### <span id="page-8-0"></span>ADDRESSES

**Address Details** 

• Within **Addresses**, you can edit the existing details or add further locations.

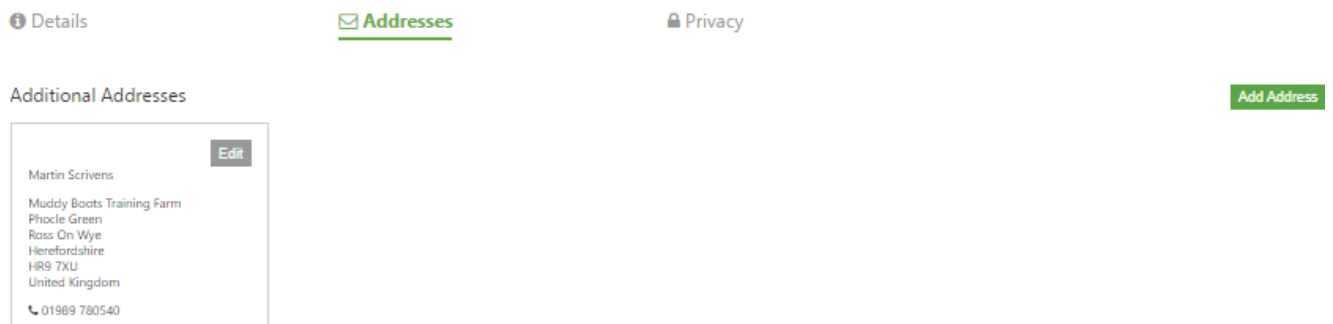

• When adding a new address, as well as the usual data fields, you are able to choose if it will be the **Default Delivery Address** and **Default Invoice Address**.

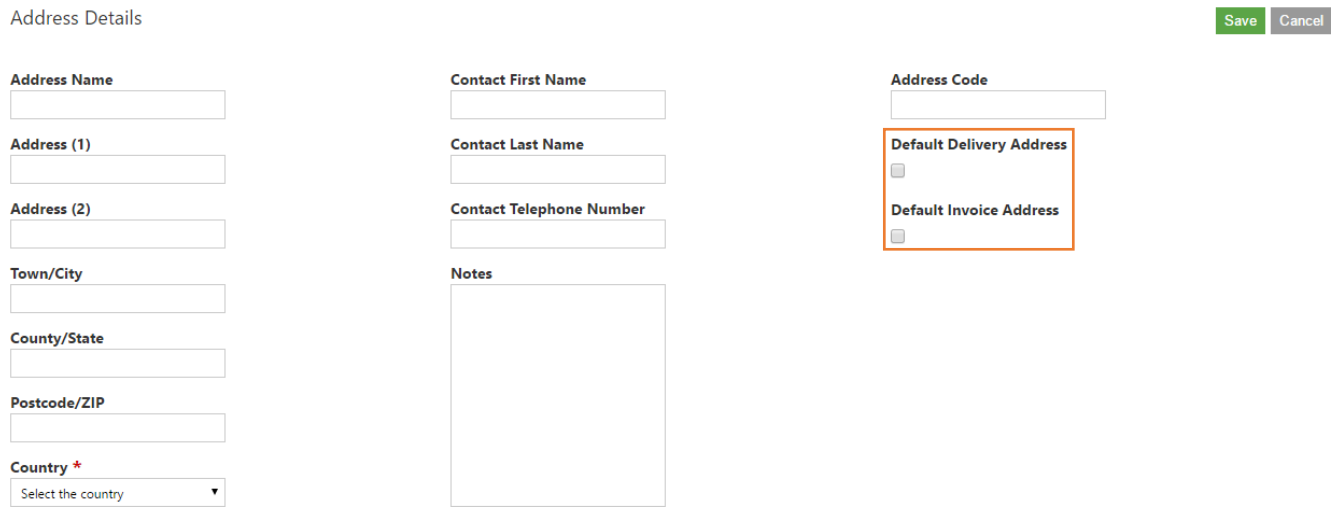

#### <span id="page-8-1"></span>PRIVACY

**Muddy Boots Software Ltd** 

Julian Knight, Apple Reviewer,

**No** 

• When your site has other users (e.g. when a farmer shares the site with their agronomists), you can manage who is able to see specific parts of your site within **Privacy**. The default setting is **No** when another user invites someone else to your site.

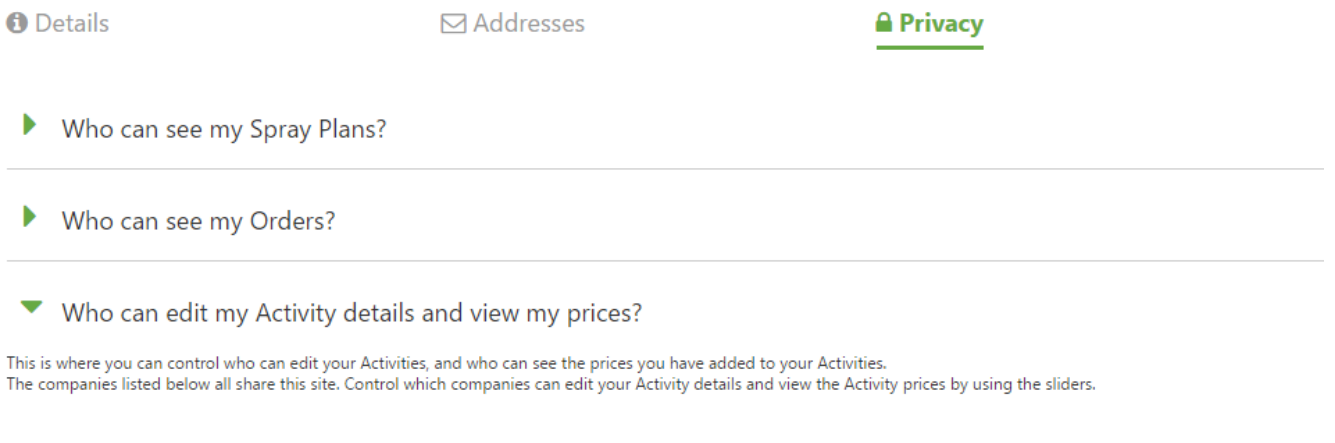

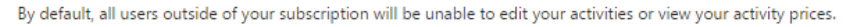

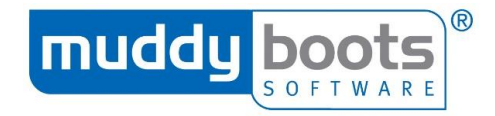

#### <span id="page-9-0"></span>MACHINERY - ADDING A MACHINE TO A SITE

- Select **Machinery** from the actions list on the right.
- This page lists all machinery added for the site and you can also **Add a New Machine**.

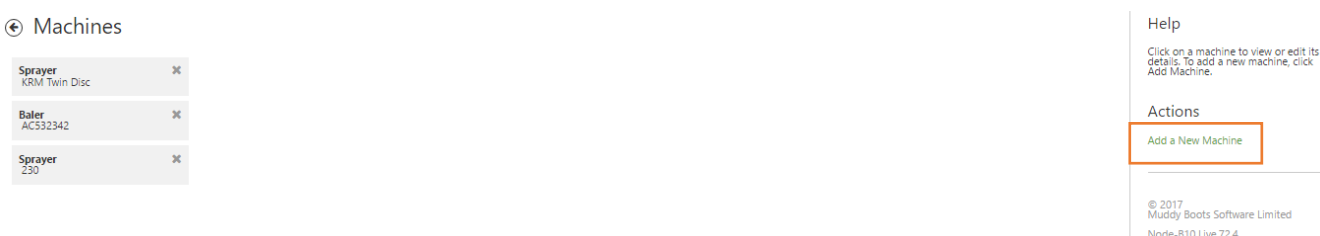

• Enter data in all data fields and select **Save**; the data fields available will depend on the **Machine Type** selected.

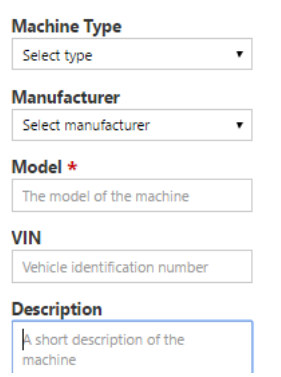

#### <span id="page-9-1"></span>OPERATORS - ADDING AN OPERATOR

- Select **Operators** from the actions list on the right.
- This page lists all operators added for the site and you can **Add Operator**.

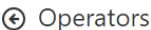

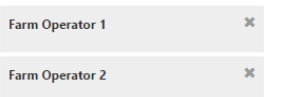

• Complete the data fields and select **Save**; the only mandatory data field is the **Operator Name**.

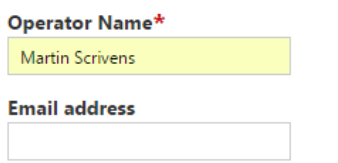

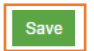

#### <span id="page-10-0"></span>NUTRIENTS – ADDING AND VIEWING NUTRIENTS

From **Site Settings**, you can also view all nutrients (fertilisers and organic manures) that are available to you. You can also add your own here; for example, if you were using manures that were produced on the farm.

- Select **Nutrients** from the **Actions** column.
- This will open the page displaying all **Fertiliser Products** available to you.
- It will also give you the options to **Add product** or switch to **Organic Manures**.

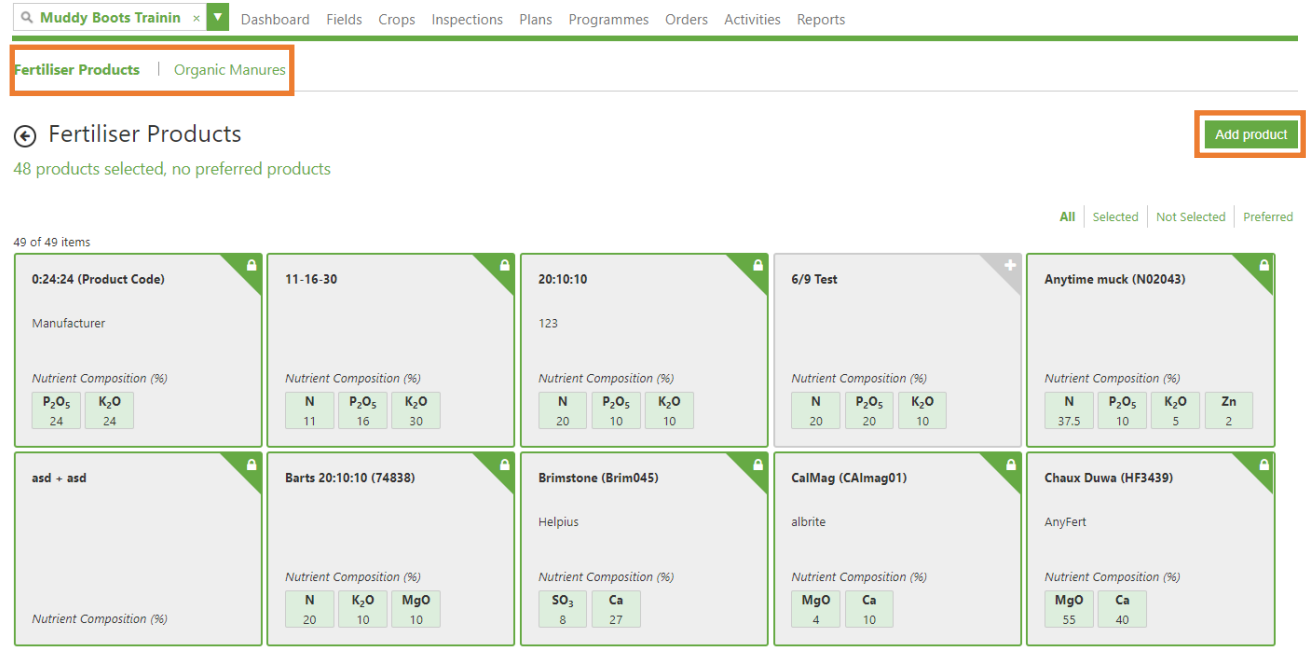

- To create a new fertiliser or organic manure, select **Add product** while you are in the relevant page (e.g. when displaying fertiliser products and you select **add product**, you will be adding a fertiliser and not an organic manure).
- Complete all relevant information and select **Save** when you are ready to add the product, so that it is available for you to use in **Plans** and **Programmes.**

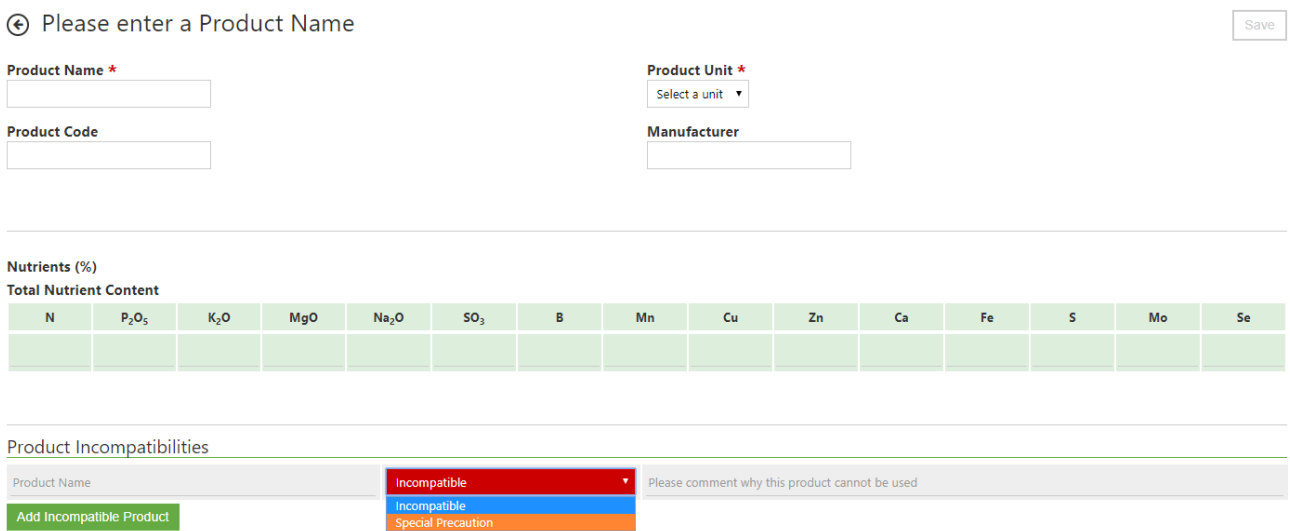

**Note: When adding an organic manure, you can use a "standard manure" as its basis, such as "biosolids, digested cake".**

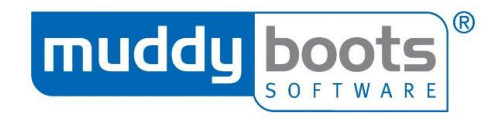

#### <span id="page-11-0"></span>SHARING A SITE

- You can share a site with someone by pressing **Share this Site**.
- Enter the new user's email address and choose their role; each role has a different level of authority.

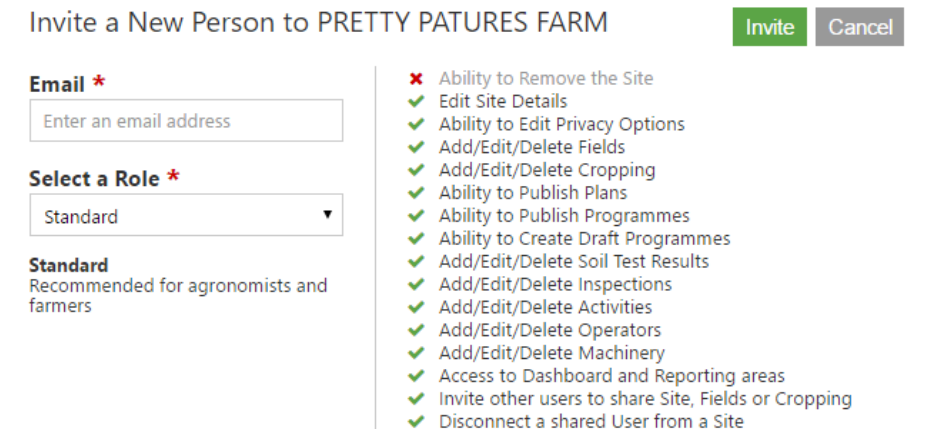

• However, if the person you want to share the site with is within the same subscription (e.g. a farmer's operator or agronomy colleagues), it is better to use the option in **Subscription**. You can only perform this function if you are an Administrator for your organisation.

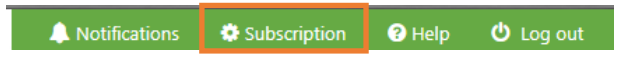

**Note: The Dashboard also has the option of sharing your site.** 

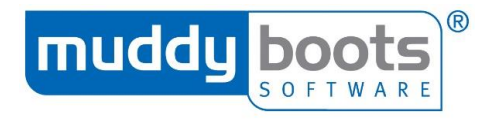

### <span id="page-12-0"></span>**FIELDS**

#### <span id="page-12-1"></span>TASKBAR

The taskbar on the right side of the fields' page allows you to filter through the field tools and to arrange the fields displayed.

#### **Add a New Field**

**Add a New Soil Test Result:** A soil test template must be created first - see relevant section in this guide or watch our tutorial video on Vimeo/YouTube.

**Sort by:** Arrange the displayed fields by **Field Name**, **Area** and **Reference** (if entered when creating a field). CREATING NEW FIELDS

Actions **Add Field** Add a New Field **View Site Details** Add a New Soil Test Result Search Type to filter field list ଈ Sort By Field Name A Field Area **Field Ref** 

0

- <span id="page-12-2"></span>• Upon selecting **Add a New Field,** a form will load.
- Fill in the boxes marked **Field Name, Field Reference**, **Field Block** and **Soil Type**.

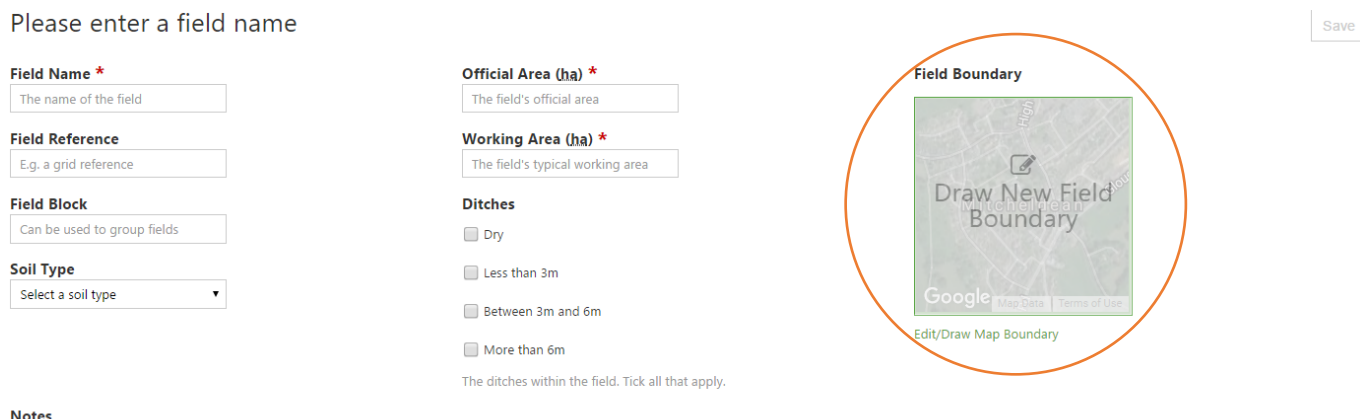

Enter any additional information about a field here

- The **Official Area** will automatically calculate once you have mapped your field (see 'Mapping a Field').
- If the size used for planting is less than the total area of the field, enter the **Working Area**  in the named box.
- If there are any notable ditches in the field, select the most appropriate tick box option.

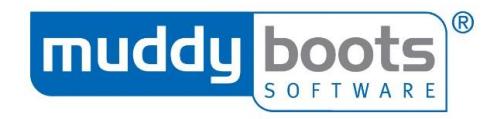

#### <span id="page-13-0"></span>MAPPING A FIELD

- To map a field, select Draw New Field Boundary in the map on the right hand side of the page.
- On the map screen, click and drag to the location of the field.
- To map the field, click on the outside boundary to add a waypoint and continue adding waypoints until the boundary is complete. Complete the boundary by clicking on the first waypoint you made.
- The field area will be filled in white.

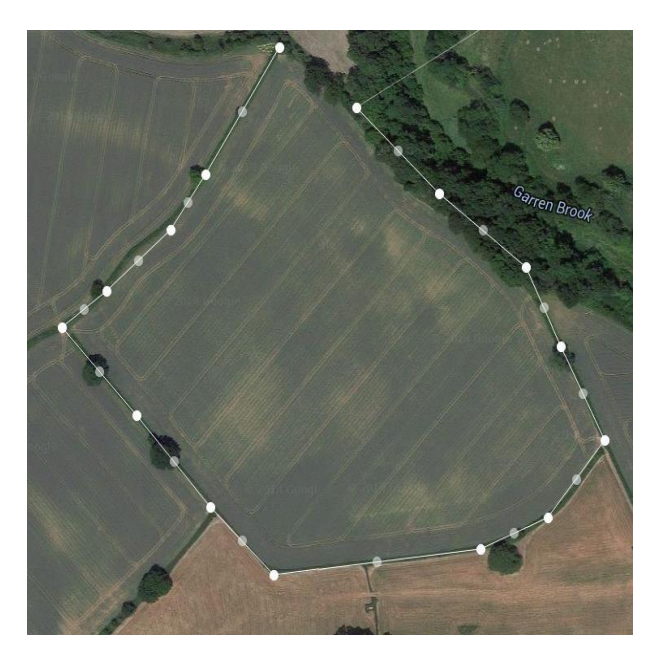

If you are happy with the automatically filled area, click **Save**. You can edit this any time, if amendments are required. However, if you make a mistake while mapping your field, you can select the **Reset** button.

#### <span id="page-13-1"></span>ADDING A SOIL TEST

• To submit a soil test result, go to **Fields** and select **Add a New Soil Test Result** from the options in the right hand bar.

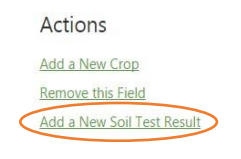

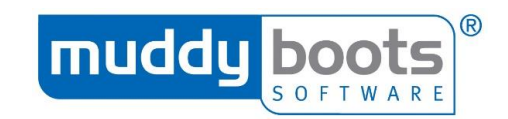

• Fill in the soil analysis with the relevant information.

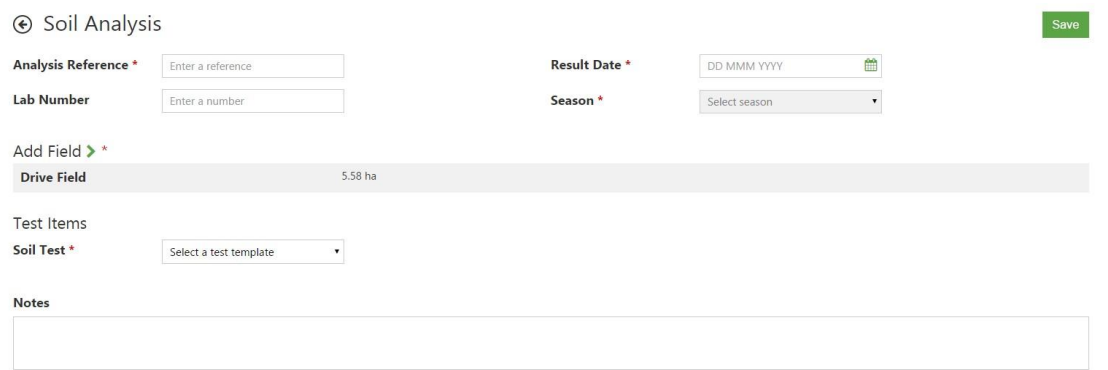

- Once the form has been completed, select **Save**.
- The soil analysis will now be visible under the field's history.

#### <span id="page-14-0"></span>FIELD HISTORY

• At the bottom of a selected field's page, its history will be visible, displaying all previous crops and soil analysis recorded.

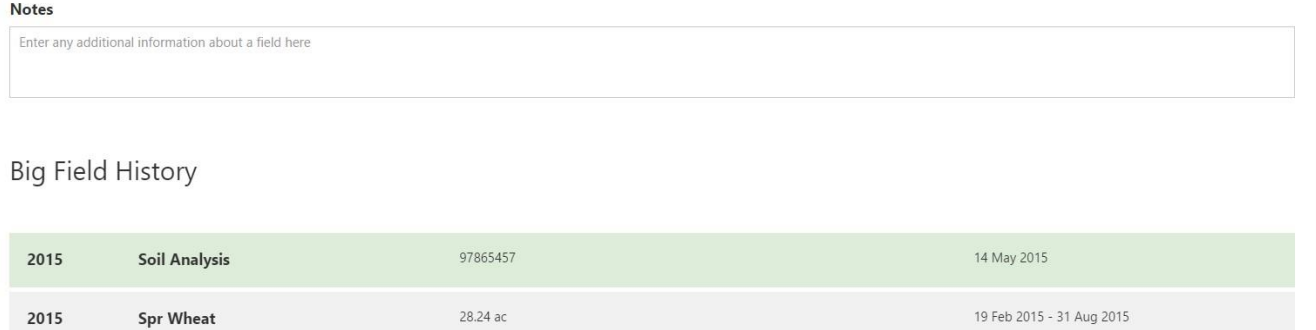

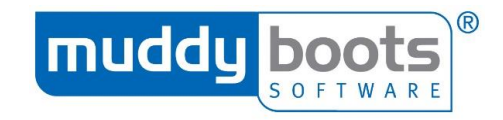

### <span id="page-15-0"></span>**CROPS**

### <span id="page-15-1"></span>TASKBAR

From the right hand task bar, there are options to help you utilise/navigate the crops section.

### **Add Crop**

**Add a New Field:** In case you have not added them already.

**Filter/Sort By:** Sort the crops displayed by **season, Field Name, Crop** and **Drill Number.** 

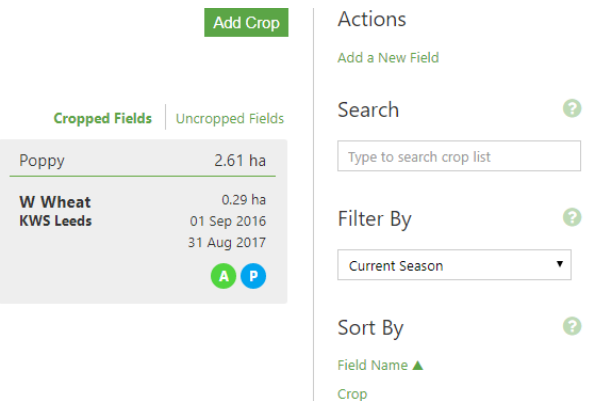

Drill Number

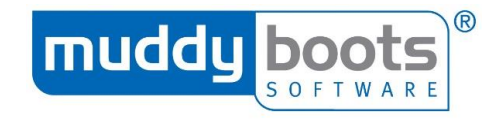

Save

#### <span id="page-16-0"></span>ADDING A CROP

- Select **Add Crop** from the top of the page.
- The screen below will appear. You can select a field you have previously made from the drop down menu.
- Fill in the **Crop** and **Variety**; a drop down menu will appear while you type, select the correct option once it appears.
- If the variety is not available, email [Support@MuddyBoots.com](mailto:Support@MuddyBoots.com) to request it. In the meantime, you can enter it in **Description**.

Add a New Crop

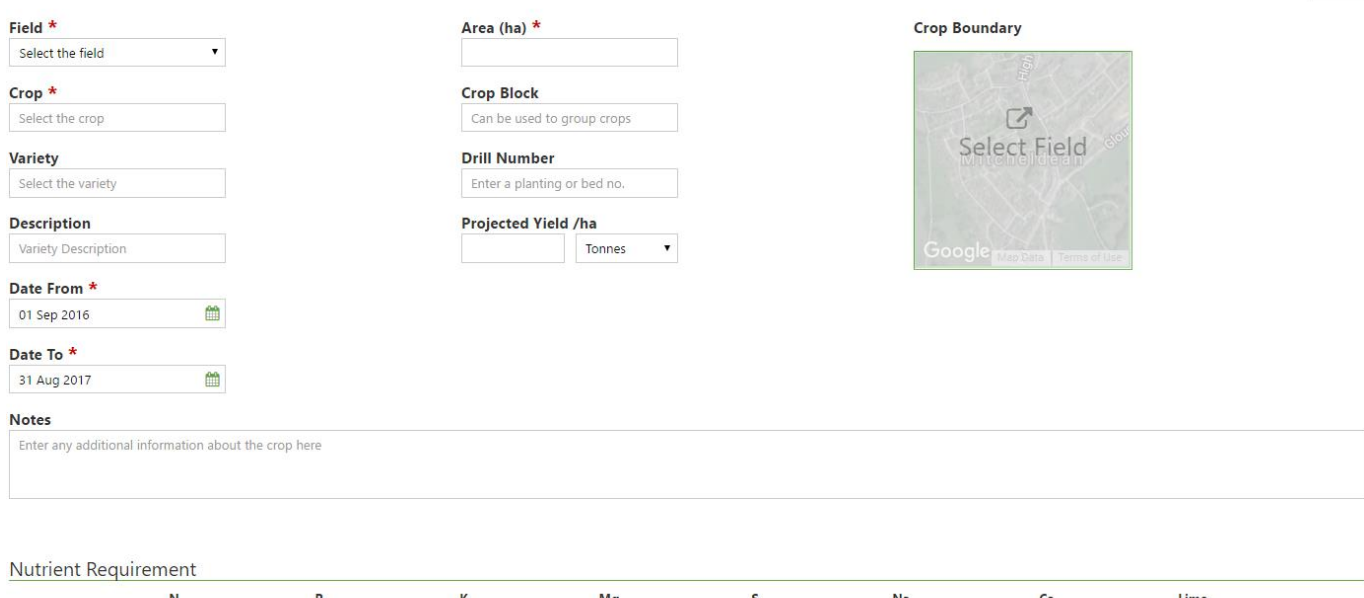

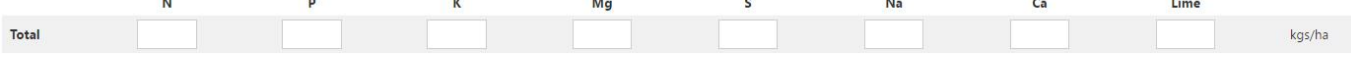

- If the field you select has a larger boundary than the planted crop area, you can add an internal crop area by selecting **Edit/Draw Map boundary**.
- You can draw a separate inner boundary (the same as 'Mapping a Field') or you can select **Use Field Boundary** at the top of the map and drag a boundary in from the existing field edges.

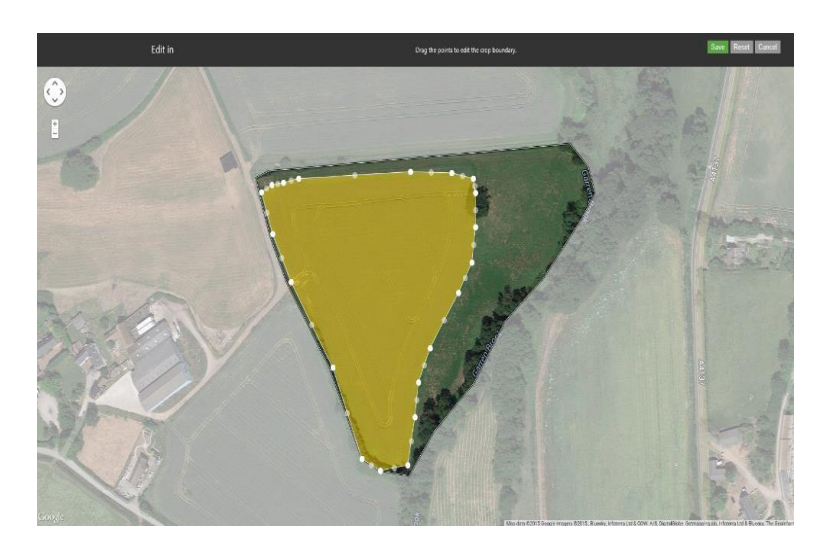

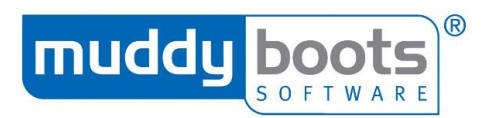

• At the bottom of the new crop page is **nutrient requirements**; enter the required/advised nutrients for the crop.

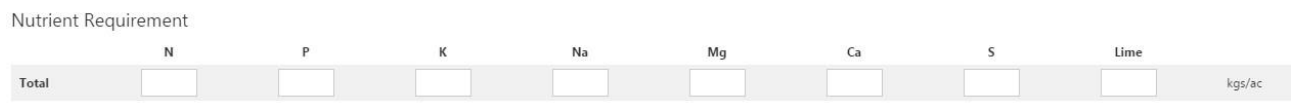

• Select **Save** to add the crops to the site.

#### <span id="page-17-0"></span>ADDING A CROP TO MULTIPLE FIELDS

- Select **Uncropped Fields**.
- All fields without crops will display; to choose more than one field, click on **Select.**

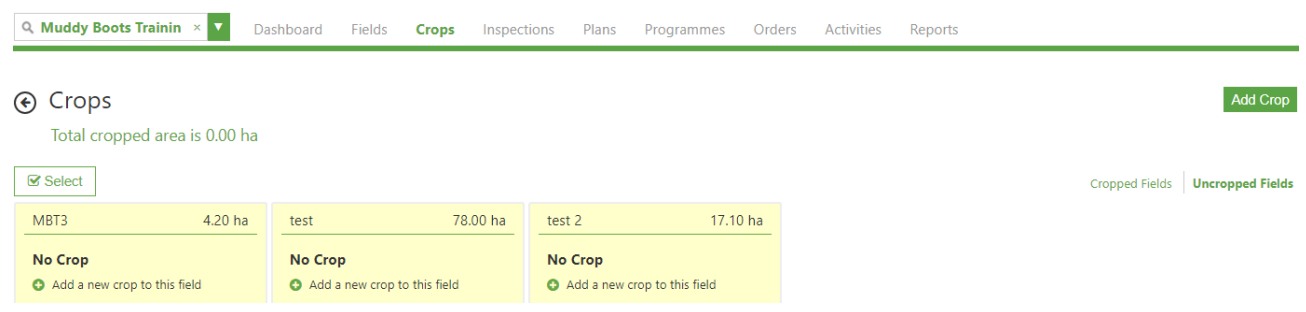

- o It is possible to select all of the uncropped fields by clicking on **Select All** above the field tiles.
- o Alternatively, fields can be manually selected by clicking the green check box to the left of the field name.

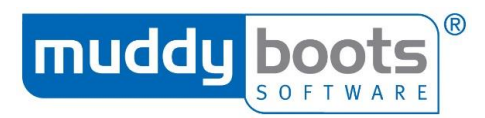

• When all the relevant fields are selected, click **Add Crop to Selected (#)**.

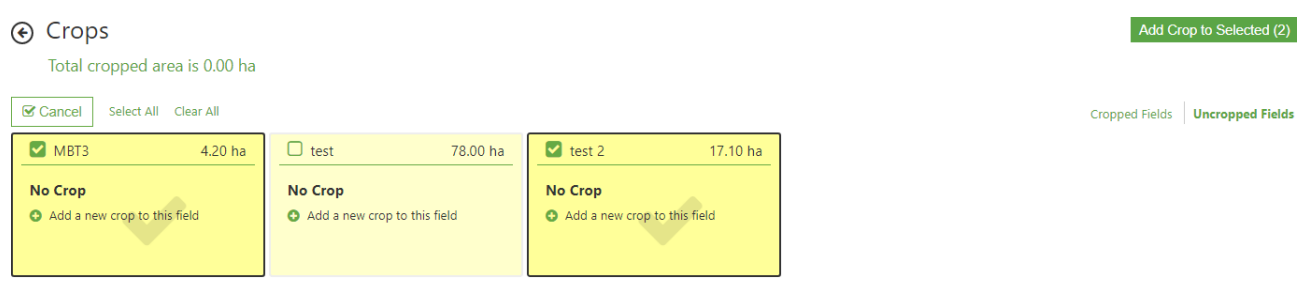

- A pop-up box will appear and you can enter the information the same as when adding a crop to one field.
- As the crop is being added to multiple fields, mapping is not undertaken at this stage and the crop area will default to the remaining working area of each field.
- When all information is entered, click on **Save**.

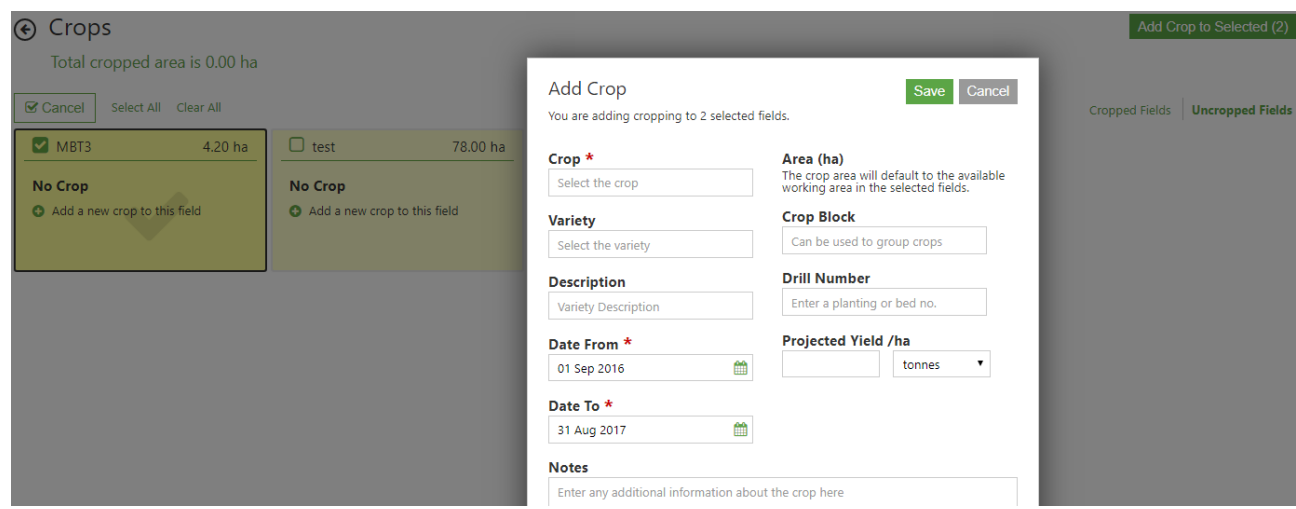

#### <span id="page-18-0"></span>CROP HISTORY

• At the top of a selected crop's page, you can choose to view the crop's details or its history.

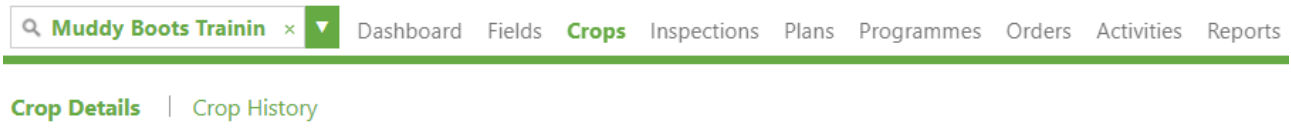

- Select **Crop History** and it displays any activity relating to your crop.
- If desired, you can filter the history by listing **All, Inspections, Sprays, Planting, Fertilising, Other Field Work** and **Harvesting)**.

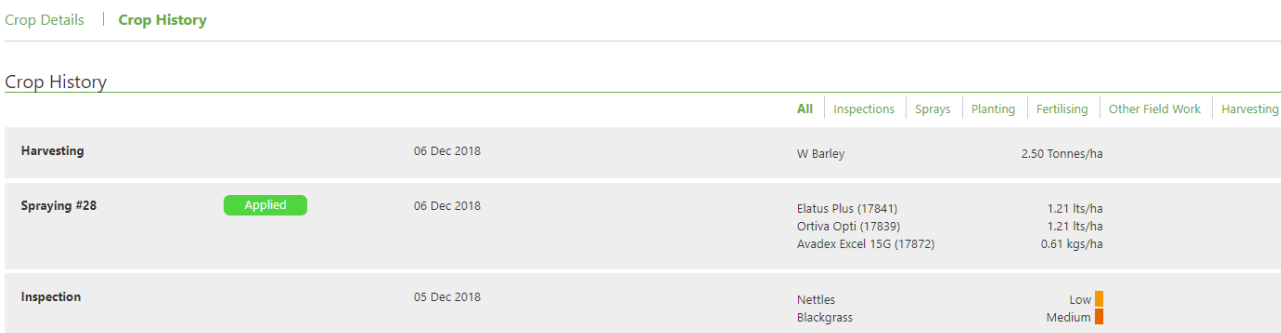

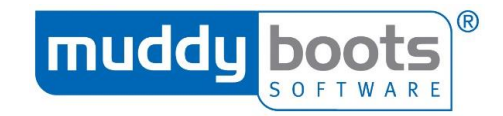

### <span id="page-19-0"></span>**INSPECTIONS**

#### <span id="page-19-1"></span>TASKBAR

Inspections allow users to log crop inspections and list any pest, weed or diseases found within the crop, as well as the specific area affected and any notes. This allows an accurate record to be available in the crop's history and through an inspection report. Other users can see this data and make plans to rectify the problems noted in an inspection.

• Log a new inspection

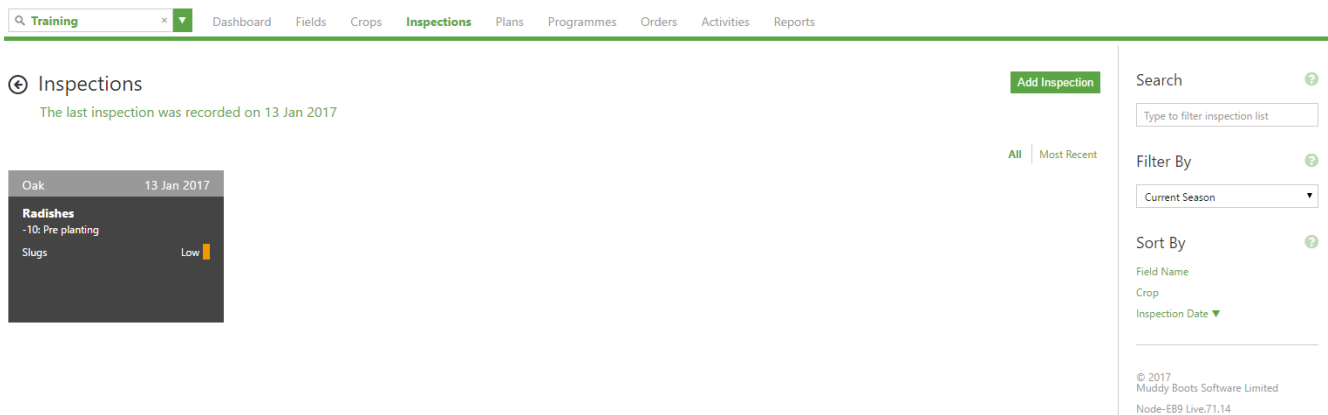

- Select a previously made inspection to make any alterations or comments.
- Filter through previous inspections by **Season, Field Name, Crop** and **Inspection Date**.

#### <span id="page-20-0"></span>CREATING A NEW INSPECTION

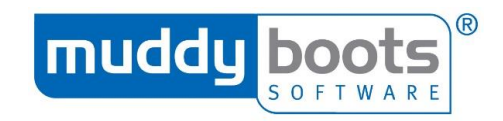

- Select **Add Inspection**.
- Fill in the **Inspection Date**.
- Select a **Field** for the inspection and its **Growth Stage**. Then you need to **Add an Observation**, allowing you to enter the:
	- **Problem:** Start typing the name of the problem and select from the automated drop down list. For every additional problem within the field, click **Add Problem** and this will generate an extra line.
	- o **Severity:** Select the severity of the problem (from very low very high), dependent on the risk the problem poses to the crop.
	- o **Area:** The area of the field affected by the problem.

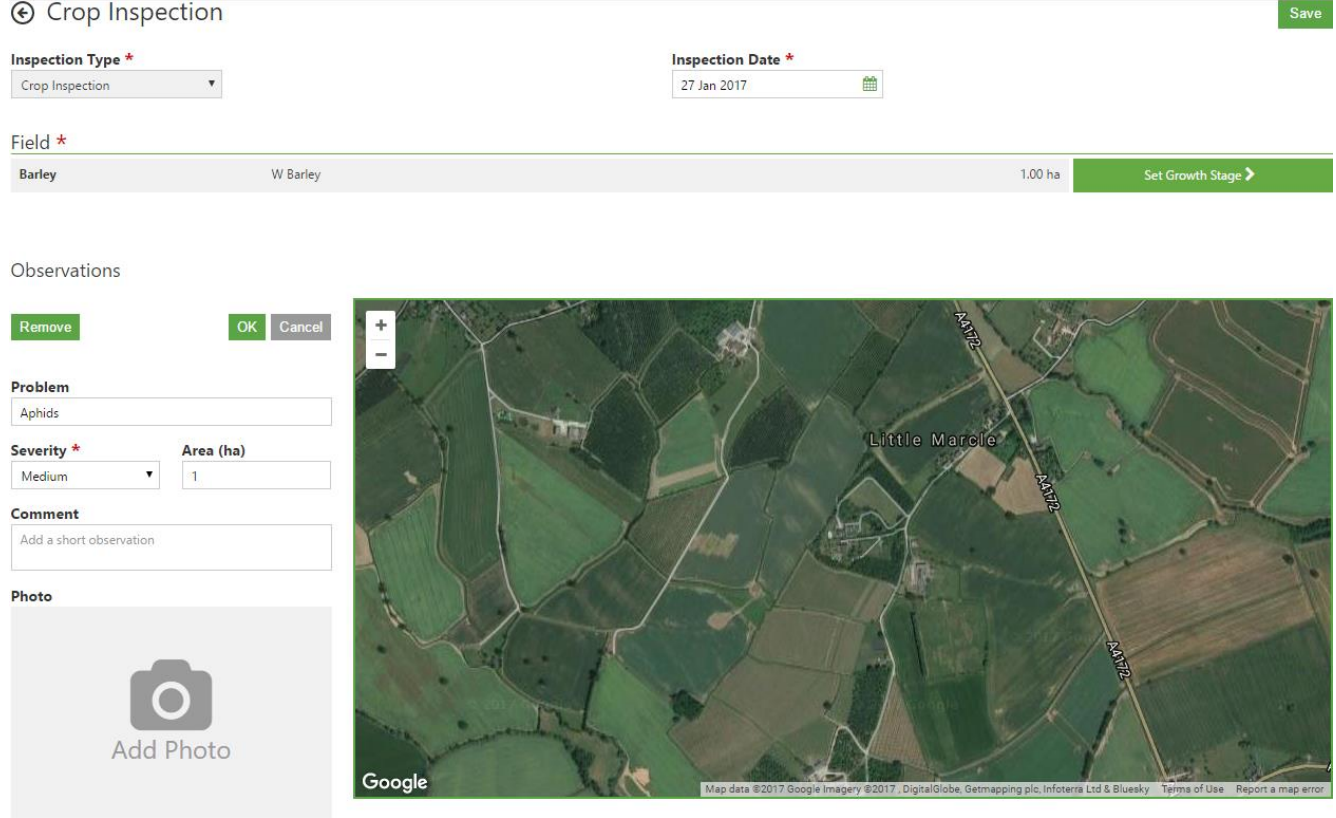

General Comments

- If you have a photo of the problem, select **Add Photo,** where you can upload it to provide evidence and a caption can be added.
- Where multiple photos are available, you must add them individually.
- If the inspection was carried out on the iPad app and a photo was added at the time, this will appear in the Web version once the iPad "synchronise" button is selected.

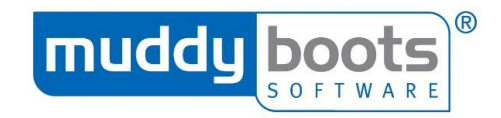

### <span id="page-21-0"></span>**PLANS & PROGRAMMES**

#### <span id="page-21-1"></span>**STATUS**

Once a plan is created, it will be displayed in the plans page; each one has a coloured circle with a letter attached, representing its status:

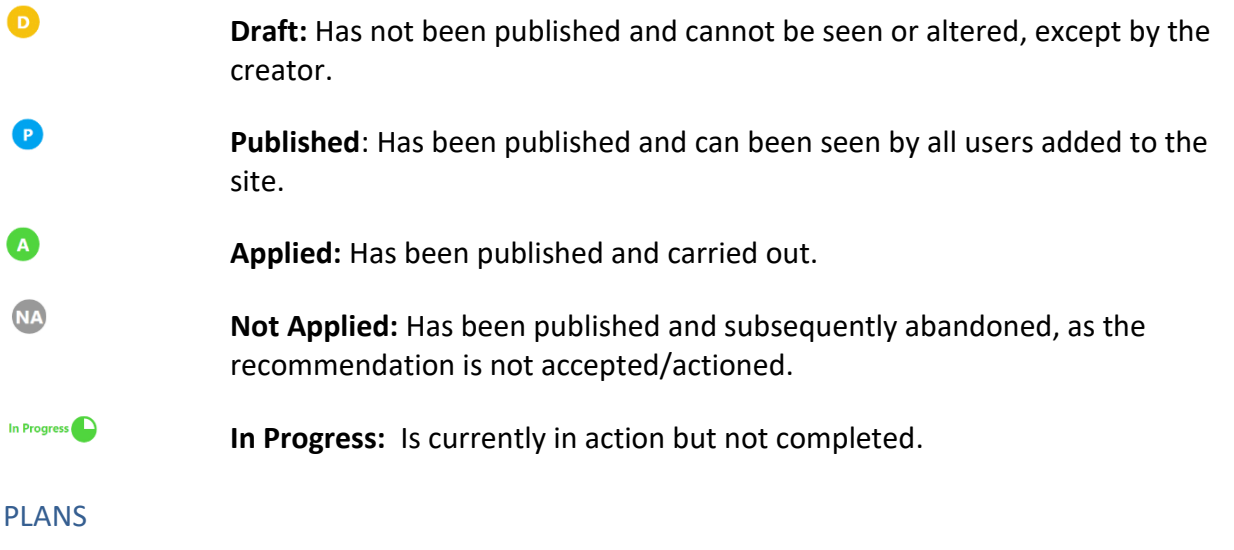

<span id="page-21-2"></span>This page allows you to create plans for courses of sprays to be assigned to fields or crop groups.

Any Greenlight Grower Managemenr user can view published plans, providing the site has been shared with them. This fast transfer of data allow plans to be created and sent to the farmer or contractor (usually within seconds), and a detailed sheet/pdf to be produced for them, aiding in speed and accuracy of spray operations and documentation.

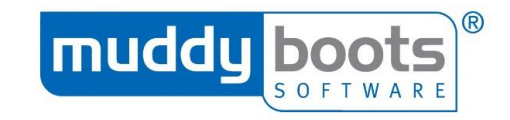

#### <span id="page-22-0"></span>CREATING A PLAN (SPRAY & FERTILISER)

• Once you are in the plans page, select **Add Plan**.

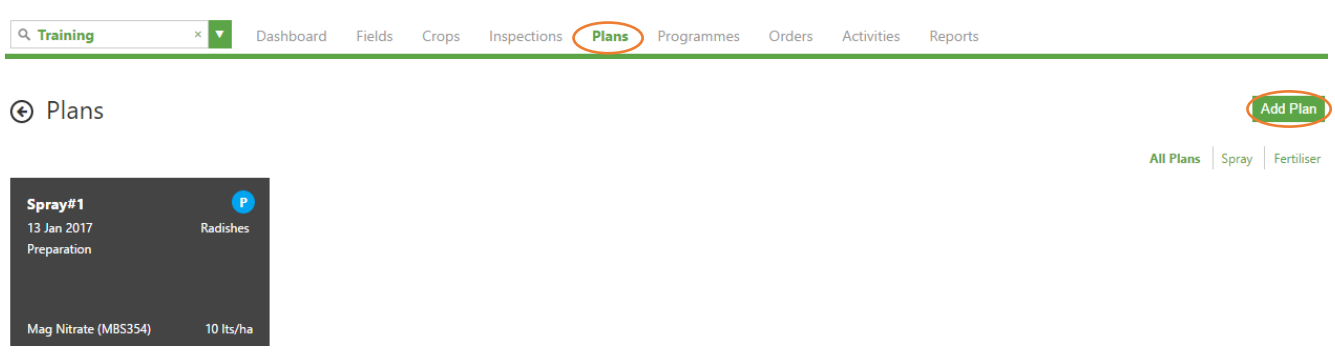

• You need to select **Spray** (it should automatically default to this type) or **Fertiliser**.

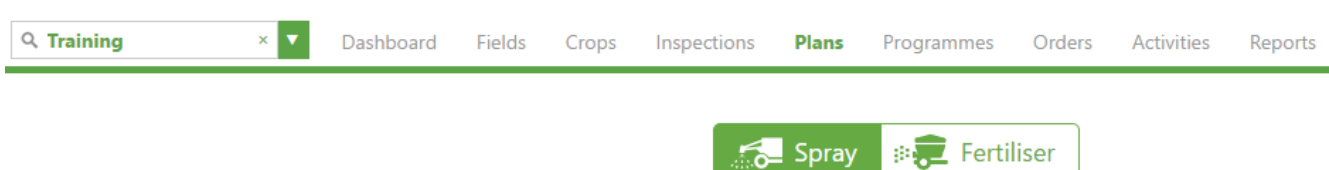

**Police Spray** 

Enter all relevant details; those with an asterisk (\*) are mandatory.

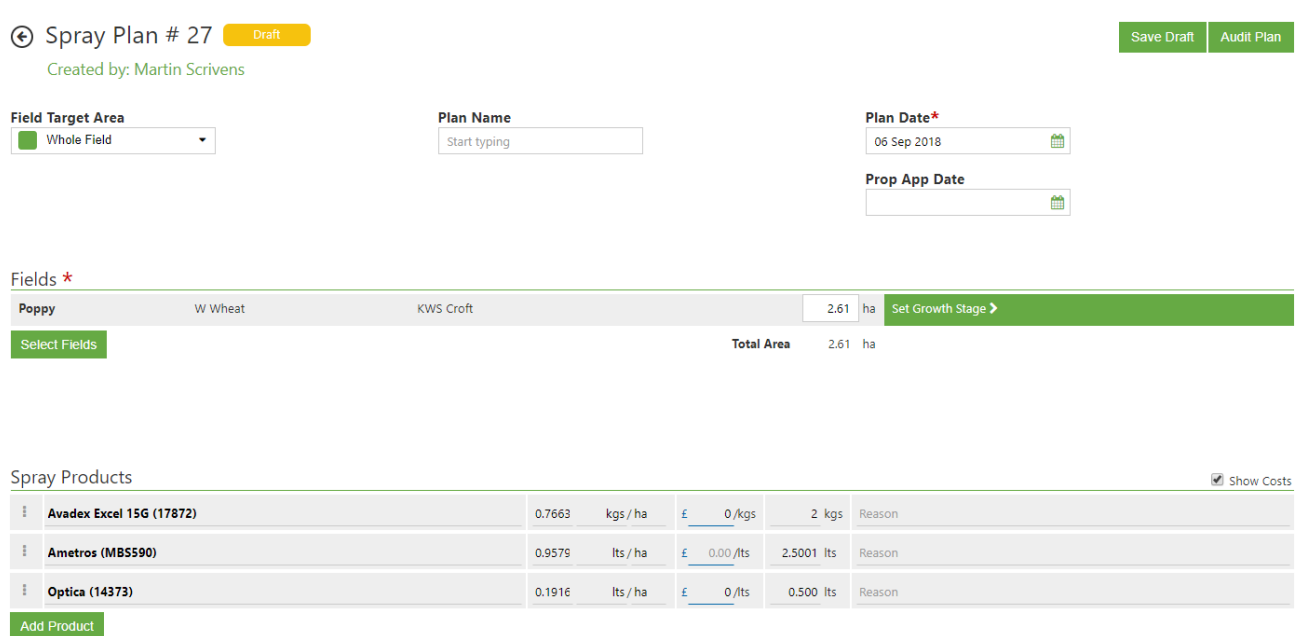

- Choose the **Field Target Area** (whole field, headland only, non-headland or band application).
- Create a **Plan Name**, **Plan Date** (this will default to today's) and enter a proposed application date (**Prop App Date**).
- Select the field(s) the plan is for and click **OK**; these will populate your plan.
- *(Spray plan only)* Next to the field names, there will be the text, "**Set Growth Stage>"**; click on the green bar to select the crop's growth stage at the time of creating the plan.
- It is necessary to **Add Product** (\*); enter the product(s) to be used, rate per hectare and for spray plans, the reason for use. Multiple products can be added to a plan.

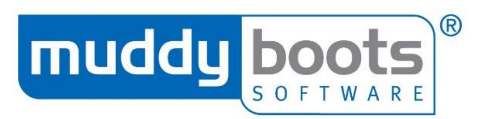

- *(Spray plan only)* In the remaining data fields, enter the water volume to dilute the chemical with, machine to be used and operator (if applicable).
	- o The water volume, operator and machine can be used for future plans by selecting the preferences and selecting "set as default"; all subsequent plans will automatically use the user's default option, although this can be amended, if required.
	- o The default choice of a plan will override an activity's default choice.

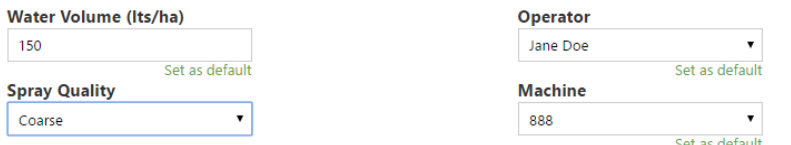

- The plan can be saved as a draft (for later amendments) or published.
- *(Spray plan only)* Users with a Pro, Enterprise, Premium and Agri-Service license can audit their plans to verify whether it conforms to standards. This process applies when selecting Publish.
- *(Spray plan only)* When creating a plan, you can also **Save as New Template** for use on future plans with the same crop type. This option is in the **Actions** column.
- Once a plan has been audited, you can choose to amend or publish.

**Note:** Only the creator of a draft can see, edit or publish it.

**\*** For spray plans, you can select a template from the Actions column.

### <span id="page-23-0"></span>AUDITING A SPRAY PLAN

There are several auditing alerts that, if applicable, will appear when auditing a plan:

- Products not approved for the crops in the plan.
- Products that are no longer in the **Crop Protection Products**.
- A product has been applied too many times on the field or crop.
- Maximum mix rate has been exceeded.
- Maximum amount of product has been applied to the crop.
- Time between planned harvest date and application of product is greater than recommended application to harvest time.

To undertake an audit, open the relevant **Plan** and select **Audit Plan**; the system will perform an audit and display whether any of the alerts are relevant to the proposed plan. After this, the user can choose to **Amend Plan** or **Publish Plan**.

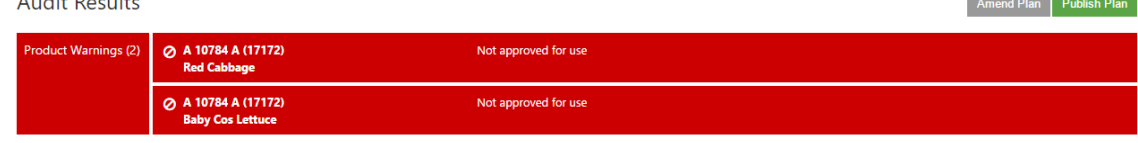

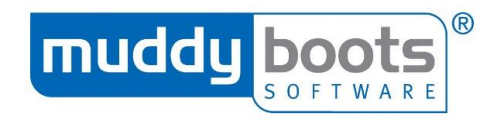

#### <span id="page-24-0"></span>APPLYING A PLAN

• Within the plans page, select the one you need to record your activity against; it should be in a published or in progress status.

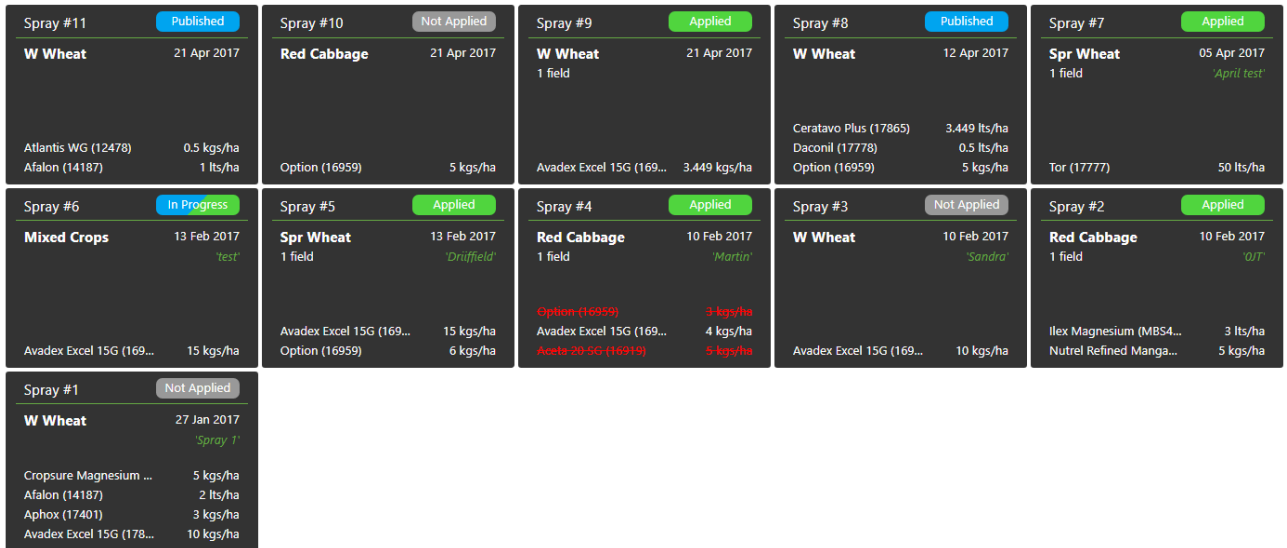

• To provide an update, users must select **Apply Plan**. This action can also be undertaken in **Activities**.

**NOTE: Where red text appears against your plans, the Operator has recorded an application, which differs from your recommendations, such as the use of an additional product or a different application rate. If the text is struck through, the product has not been applied.**

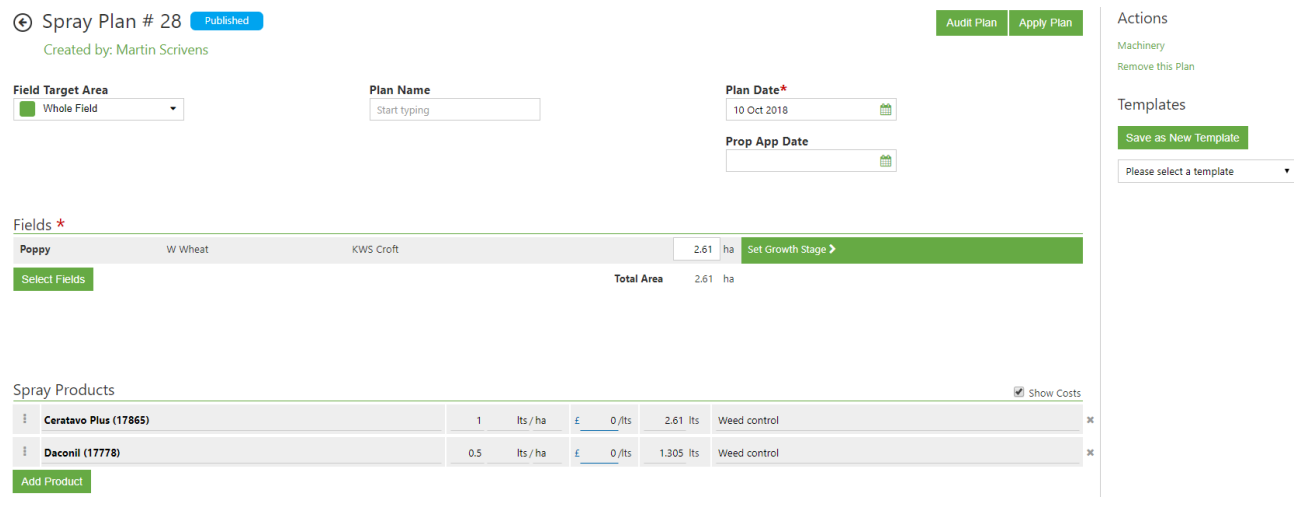

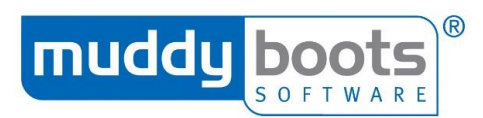

• Select the field(s) you have conducted activity on and select **Continue**.

#### **⊙** Spraying Activity Select plan or leave blank to create a new direct application 373 - 18 Oct 2016 - W Wheat  $\bullet$ Fields Arbroath 23 W Wheat Zebedee  $6.5$  ha **Bank Piece W** Wheat 2nd Wheat SELECTED **v** 9.29 ha **Barn field** W Wheat  $15.1$ SELECTED + Alpha W Wheat Zebedee 2nd Wheat  $2.28$  ha **O** Select Fields **Total Area** 33.17 ha Abandon Continue

- The field(s) selected will be in black and their status will be **In Progress**.
- Within this page, you can change and add data in the various data fields to reflect the activity undertaken.
- *(Spray plan only)* You can change the order the products are in too, by hovering over the three vertical dots, pressing the mouse and dragging up or down.
- The mandatory (\*) details to be added are **Operation, Start Date & Time** and **End Date & Time**, although it is always recommended to enter all relevant information, such as **Operator** and **App Growth Stage**.
- **Operation Cost per hectare** can be added at this stage to feed into the Cost Analysis Report.

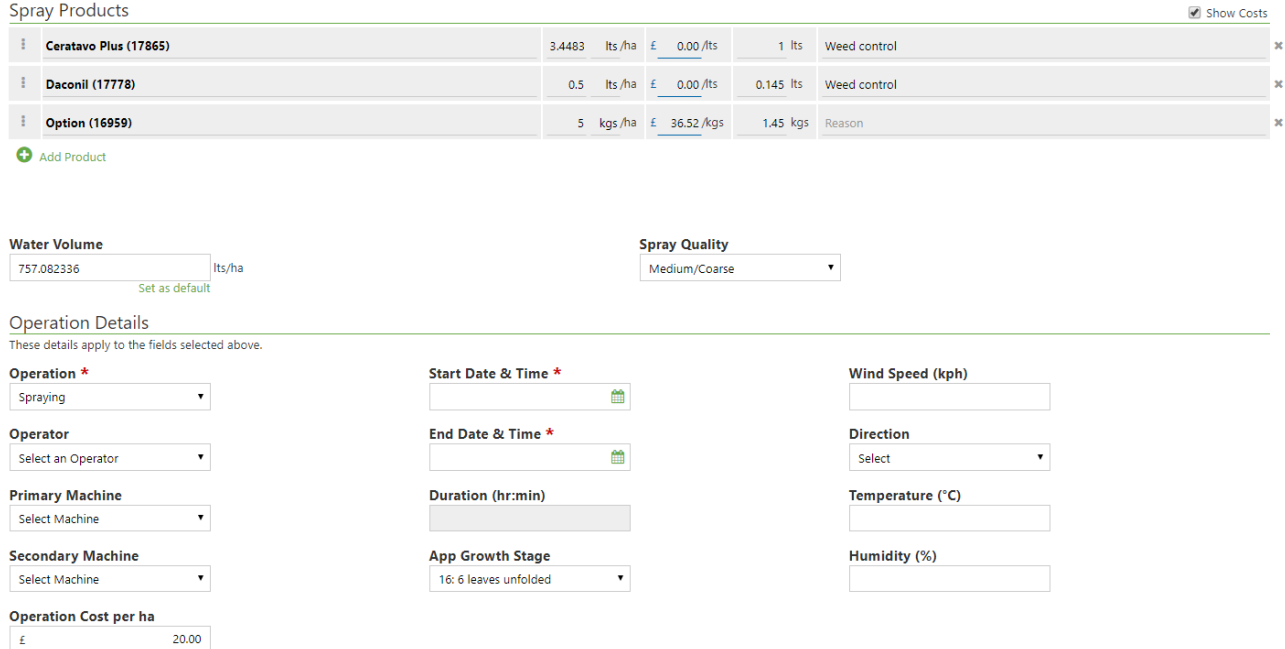

• Once you have updated all information, select **Save**.

#### **Note: Any data field with a blue line at the bottom means the data is editable.**

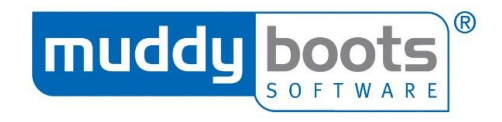

#### <span id="page-26-0"></span>REMOVING A PLAN

Should you realise a published plan is not going to be applied and should be deleted, as there is no reason for it to remain on the system, you can **Remove this Plan**. This option is in the actions column of the plan:

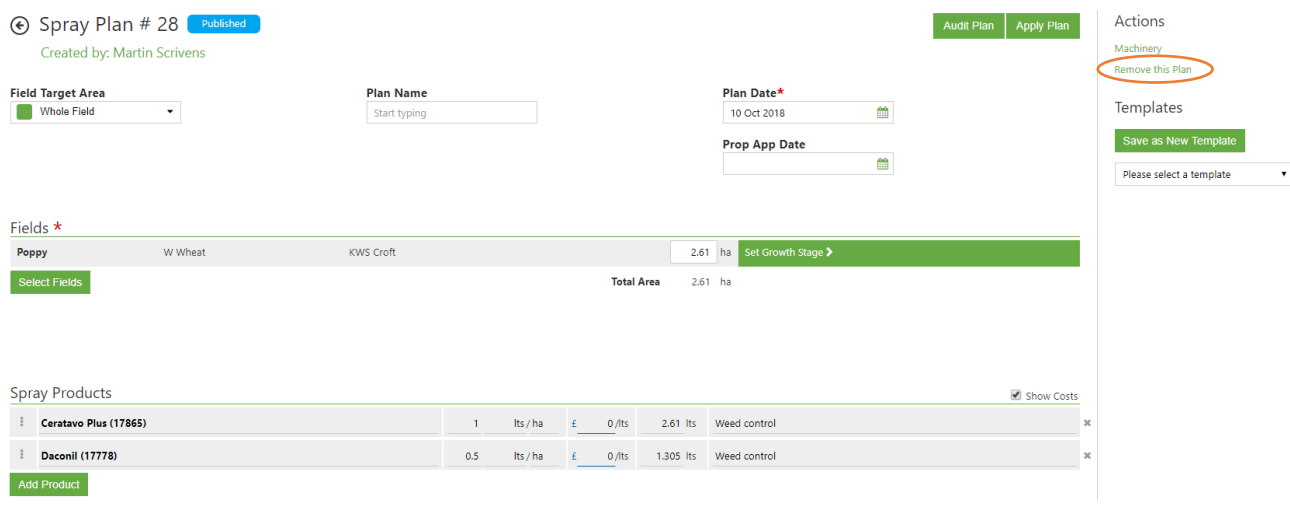

#### <span id="page-26-1"></span>ABANDONING A PLAN

Should you realise a published plan is not going to be applied and should be marked as not applied, you can **Abandon** the plan. This means Greenlight Grower Management will still have a record of the spray plan for audit purposes but it will show as **Not Applied.**

• Select the relevant published plan from the Plans page.

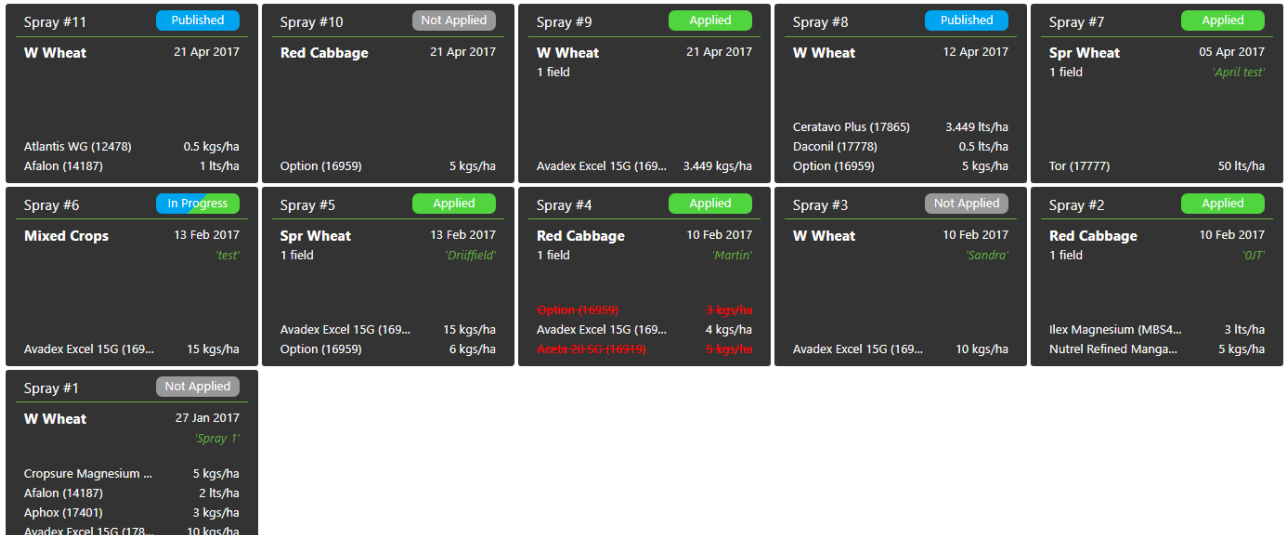

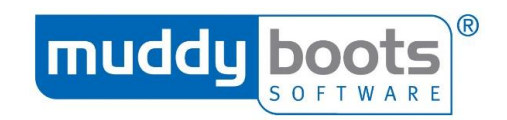

#### • Select **Apply Plan**.

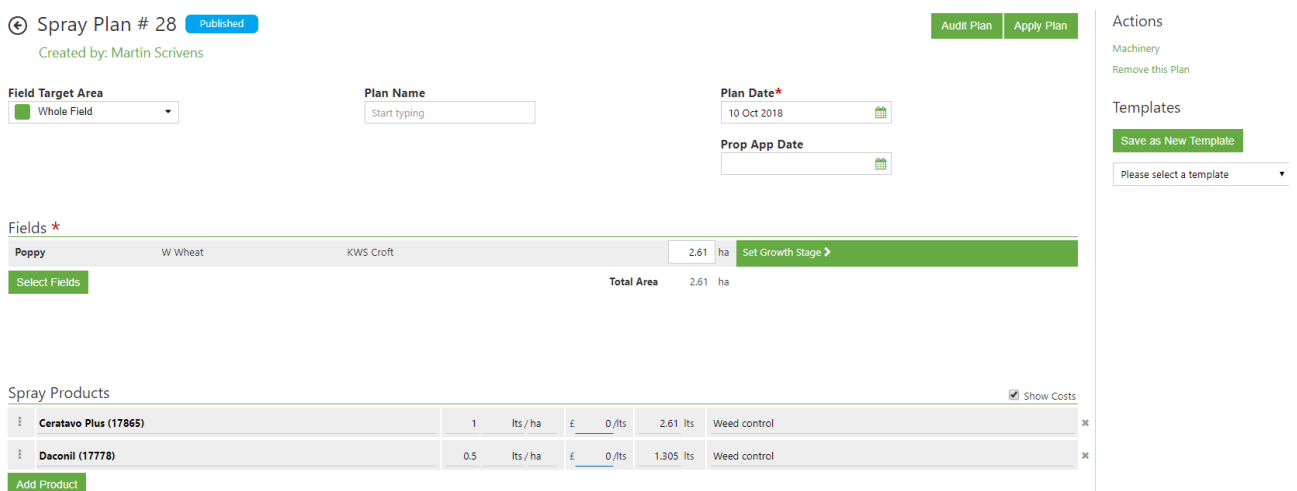

• Select the field(s) the plan is not going to be applied to, press **Back** and then press **Abandon**.

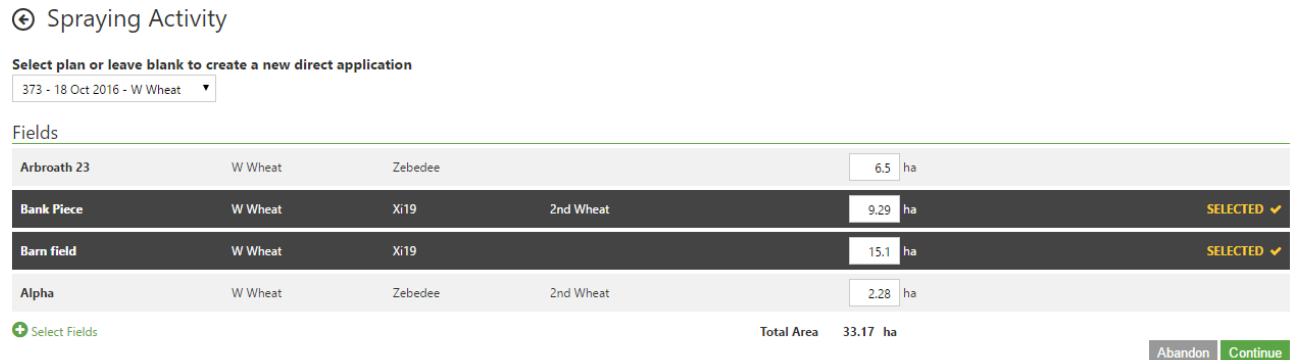

• A pop-up box will ask you to confirm, press **Abandon**.

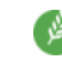

Are you sure you want to abandon<br>the plan on the selected field(s)?<br>If you continue, no activity will be logged for the selected field(s).

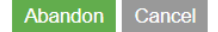

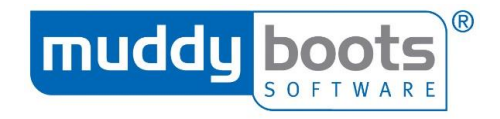

#### <span id="page-28-0"></span>PROGRAMMES

Before a programme can be created, the nutrient(s) must be added to the site (see 'Adding a Nutrient').

Programmes are intended to show what fertiliser plans are needed; from this, specific fertiliser plans would be created.

• Select **Programmes** from the tool bar.

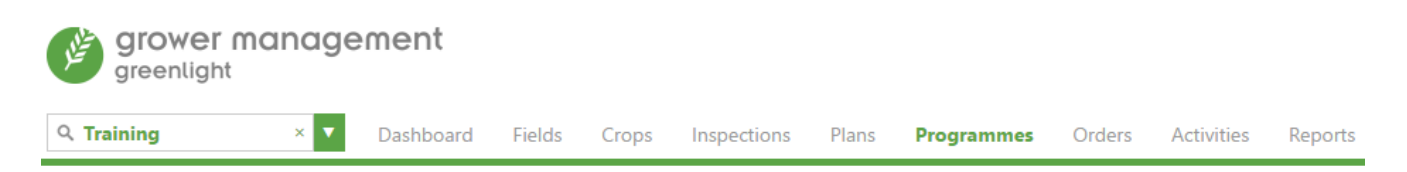

• On this page, any existing programmes are displayed and you are able to **Add Programme**.

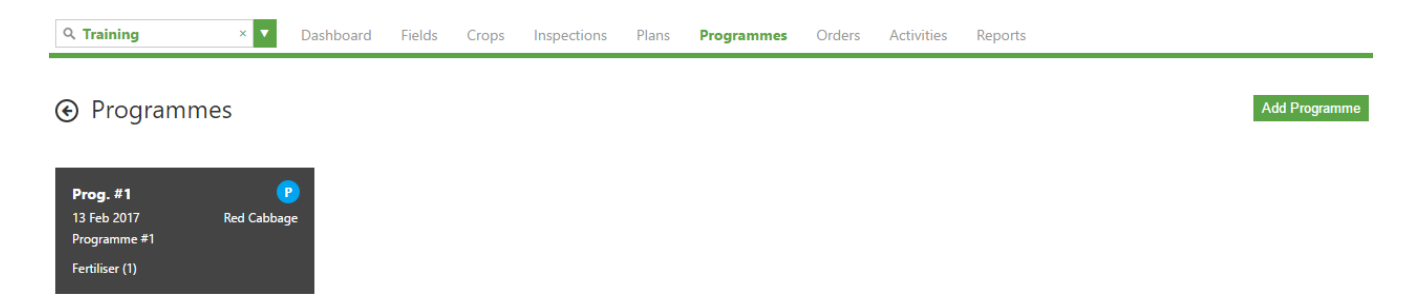

• Enter all mandatory information (\*), ensuring the rate in kgs/ac, the application date and the crop growth stage are included when you **Add a Product**.

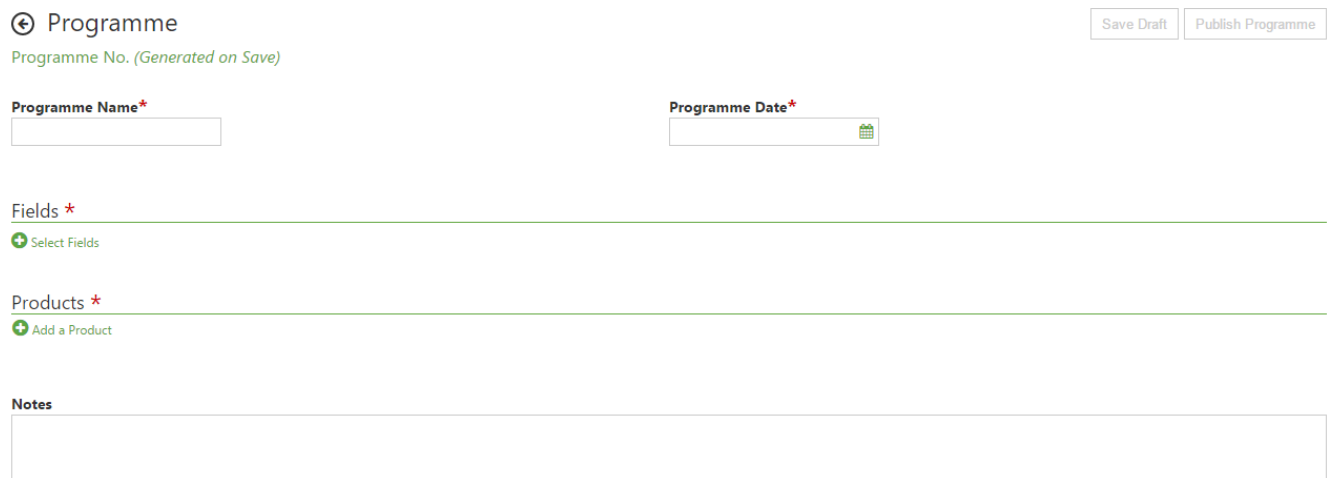

• **Save Draft** for later alteration or **Publish Programme** to be enable it to be implemented.

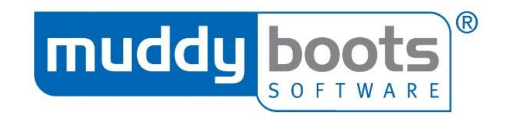

## <span id="page-29-0"></span>**ACTIVITIES**

#### <span id="page-29-1"></span>UNDERTAKING AN ACTIVITY

In the activities section, users can record various tasks and contribute towards detailed reports of the activity. The user (farmer or contractor) can save details of the activity undertaken, at which point they will appear as an Activity Report in the reports page.

Firstly, users must select the type of activity completed.

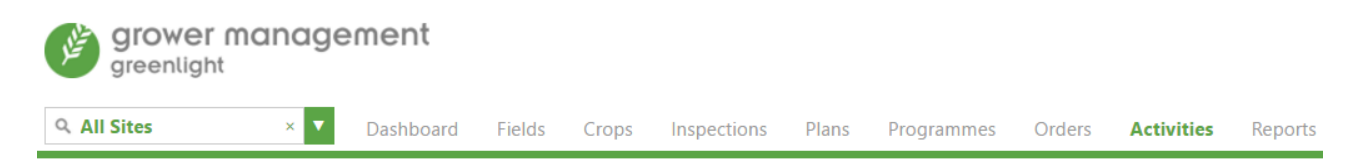

Select an Activity Type

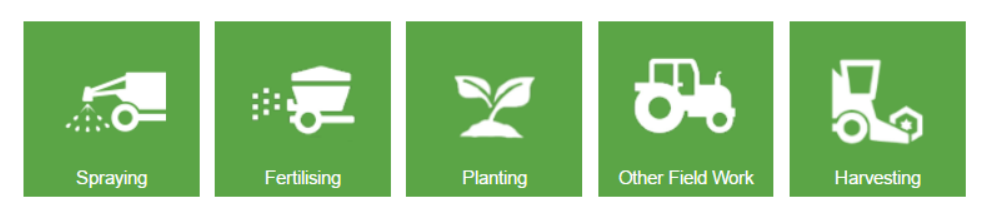

- **Spraying:** Applying crop protection products to a field's crop.
- **Fertilising:** Applying nutrients to a field's crop.
- **Planting:** You need to add the product planted, as well as the Operation (drilling, planting or seeding).
- **Other Field Work:** There is a drop-down list where the user can choose from a wide variety of activities undertaken on a farm.
- **Harvesting:** The actual yield must be entered, along with the price the farmer achieves. After this, an operation needs to be selected and the options are Baling, Combining, Cutting and Harvesting. The default option is **Harvesting**.

Whichever activity is being recorded, users need to select the field(s) it relates to. For **Spraying** and **Fertilising**, if it relates to a published plan, select it on this page as well. The generic entry requirements for the data fields are displayed below. An exception exists for **Harvesting**, where it is possible to confirm whether the harvest is complete. Changing this to **Yes** will update the crop's end date.

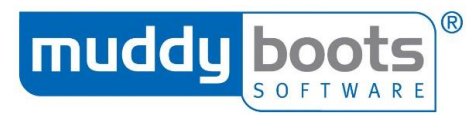

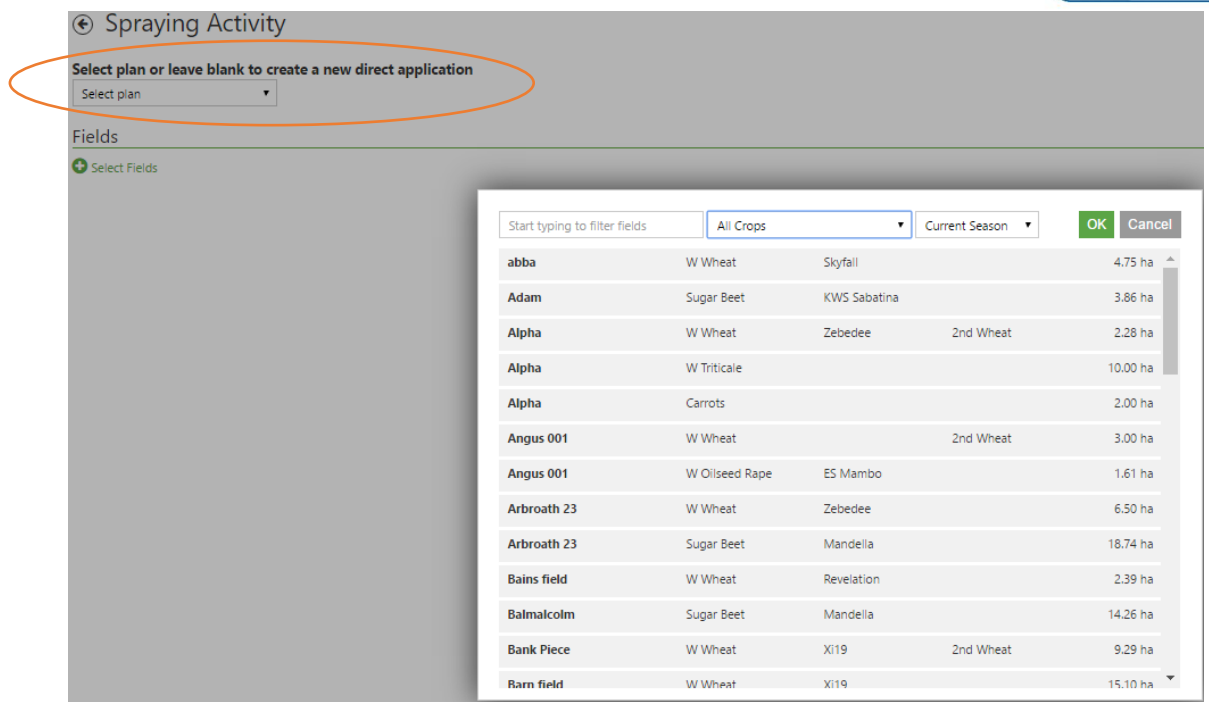

- Once the completed fields have been selected, click the **OK** button.
- The selected fields will now be marked as **In Progress**.

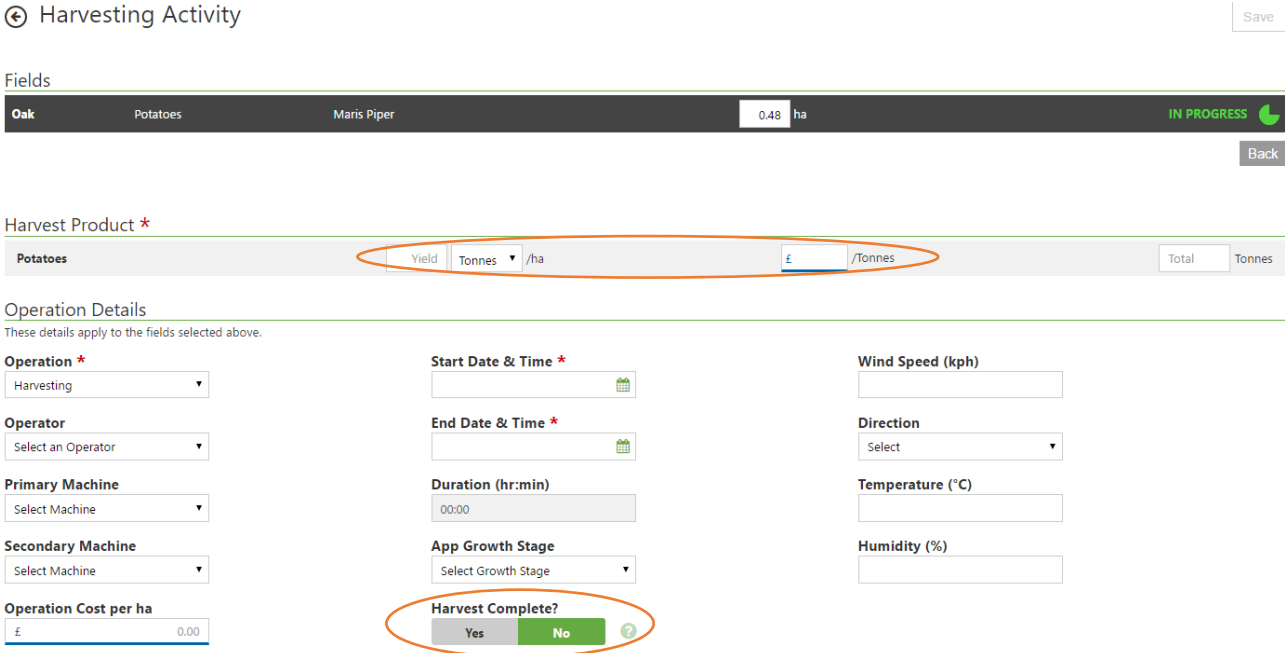

- Fill in the required fields:
	- o **Operation:** Choose the one relevant to the activity undertaken.
	- o **Start/End Date and Time:** Enter the start and end date/time of the activity, which calculates the duration.
	- o **App Growth Stage:** The average state of growth of the crop at the time of activity.
	- o **Primary/Secondary Machine:** Select machine/sprayer from your premade list.
	- o **Operation Cost per hectare:** The user can enter the cost per hectare and this will filter through to the Cost Analysis Report. It is important to capture the **Operation Cost per ha**. Once this has been chosen, it will appear automatically in future activities of the same type; however, it can always be manually amended.
- Once the activity details have been completed, click **Save** at the top right of the form to complete the activity. Completed activities will be visible in the reports area.

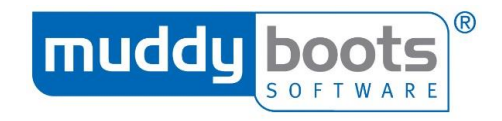

#### <span id="page-31-0"></span>EDITING AN ACTIVITY

Once an activity has been undertaken and saved on Greenlight Grower Management, it is still possible to edit its details:

- Navigate to the **Crops** page.
- Locate the crop the activity was applied to and click on its tile.

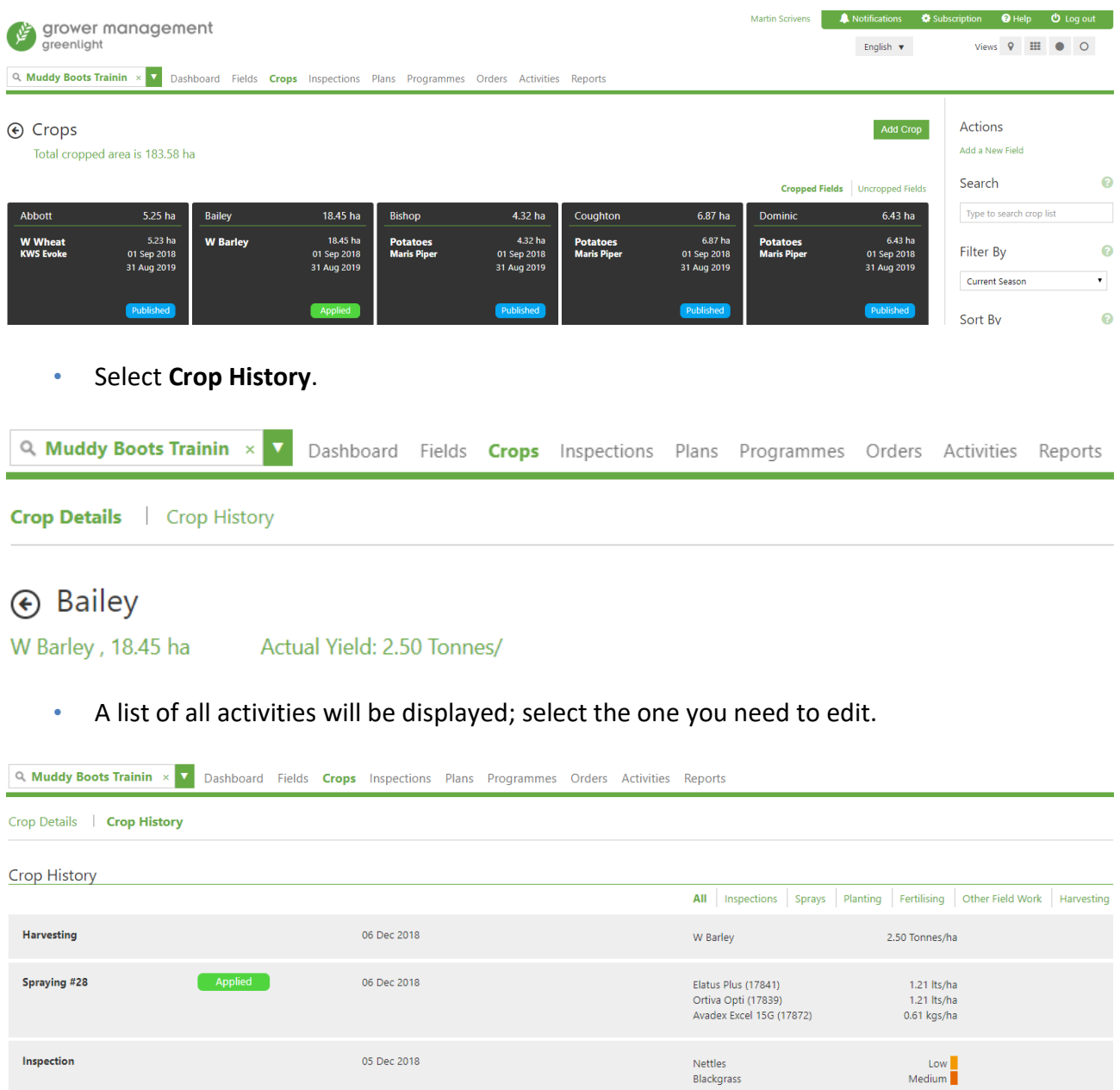

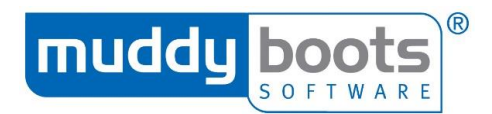

• This will reopen the activity and you can amend the information.

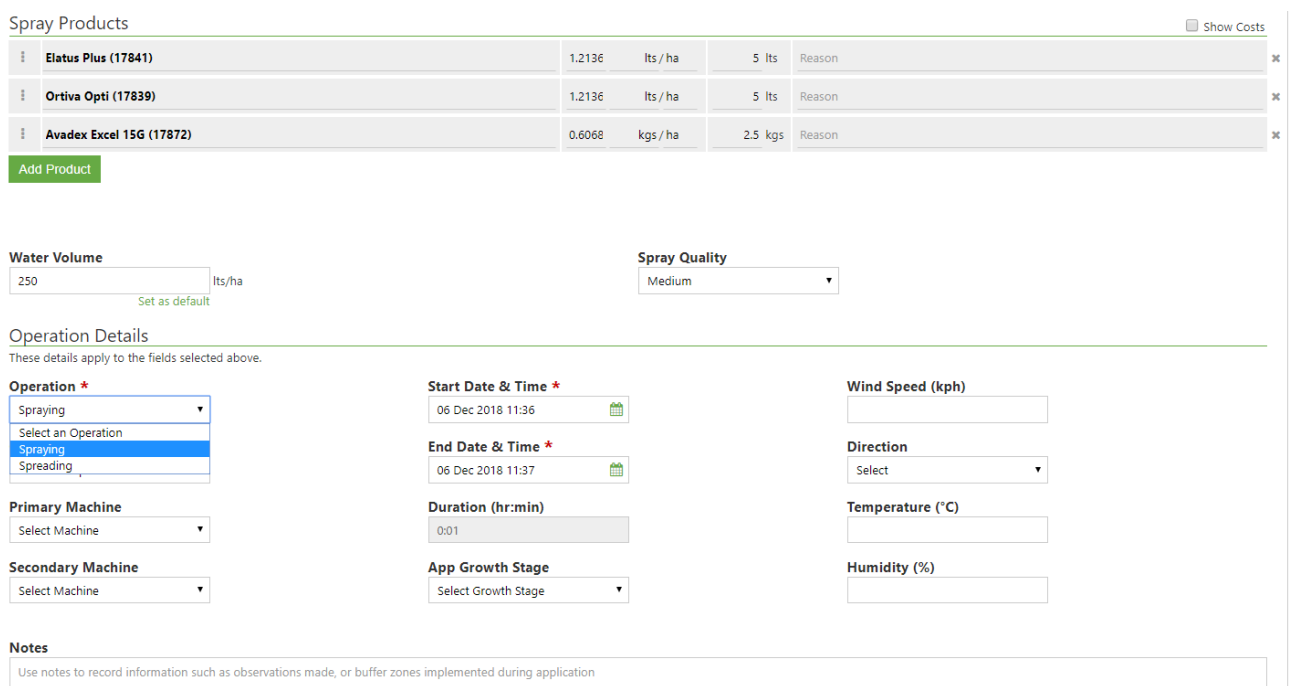

# • When all appropriate changes have been made, select **Save**.

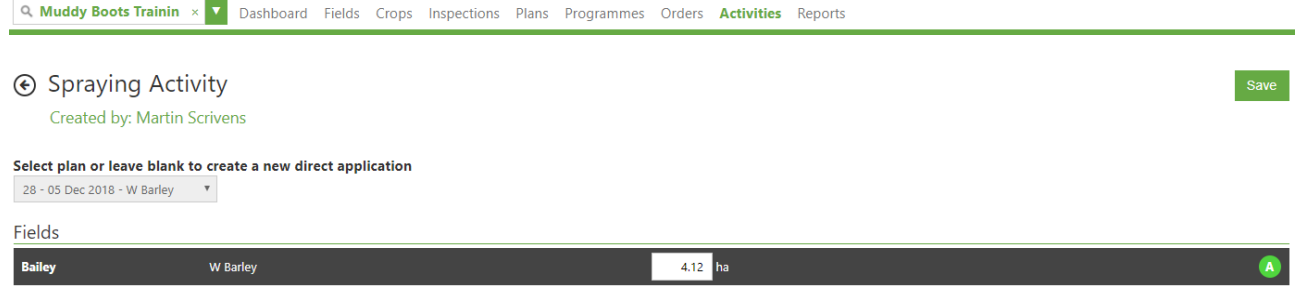

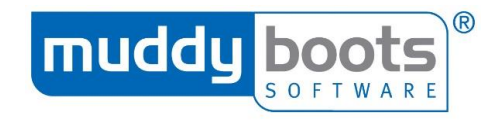

### <span id="page-33-0"></span>**ORDERS**

It is possible to generate orders, ad hoc or directly from a plan, which will enable users to collate their requirements in a report. They can then e-mail or print this from the Reports page and provide it to their supplier.

- If you have created a spray plan and no orders have been created following your recommendations, when you navigate to the **Orders** page, you will see a reminder with a blue banner (as below).
- Select **Add Order**.

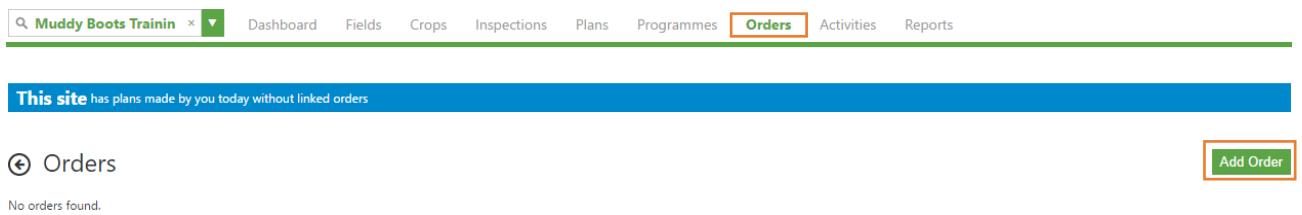

- Providing you are placing the order the same day as you created the spray plan, the products to be ordered will auto-populate.
- Should the order be added on a later date, to auto-populate the products, you need to use the date filter in the action column (to the right).

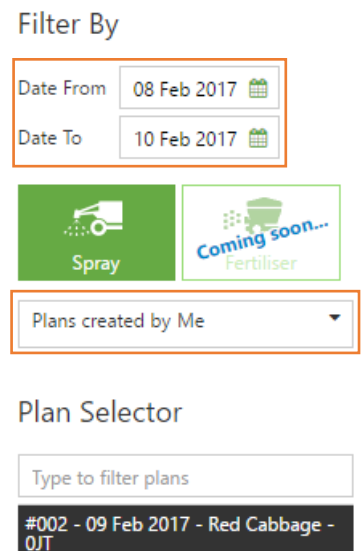

- In addition to the date filter, orders can also be created from plans made by other users; simply use the drop down box in the action column.
- Whether an order is being created from a spray plan or it is ad hoc, you can always add or amend the products required.
	- o To order additional products, select **Add a Product**.
	- o To amend a product, change the data in **Order Qty**, **Pack Size or Packs Required** (level of subscription will affect whether all of these data fields can be edited).
	- o To remove a product, click on the **X** to the right of the product's **Total Price**.
- When all products have been added, if appropriate, you can complete the remaining data fields.

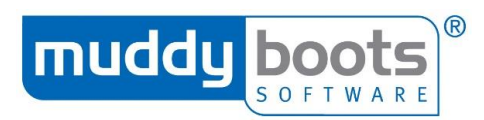

• Check all the information is correct and once satisfied, click on **Save Order**.

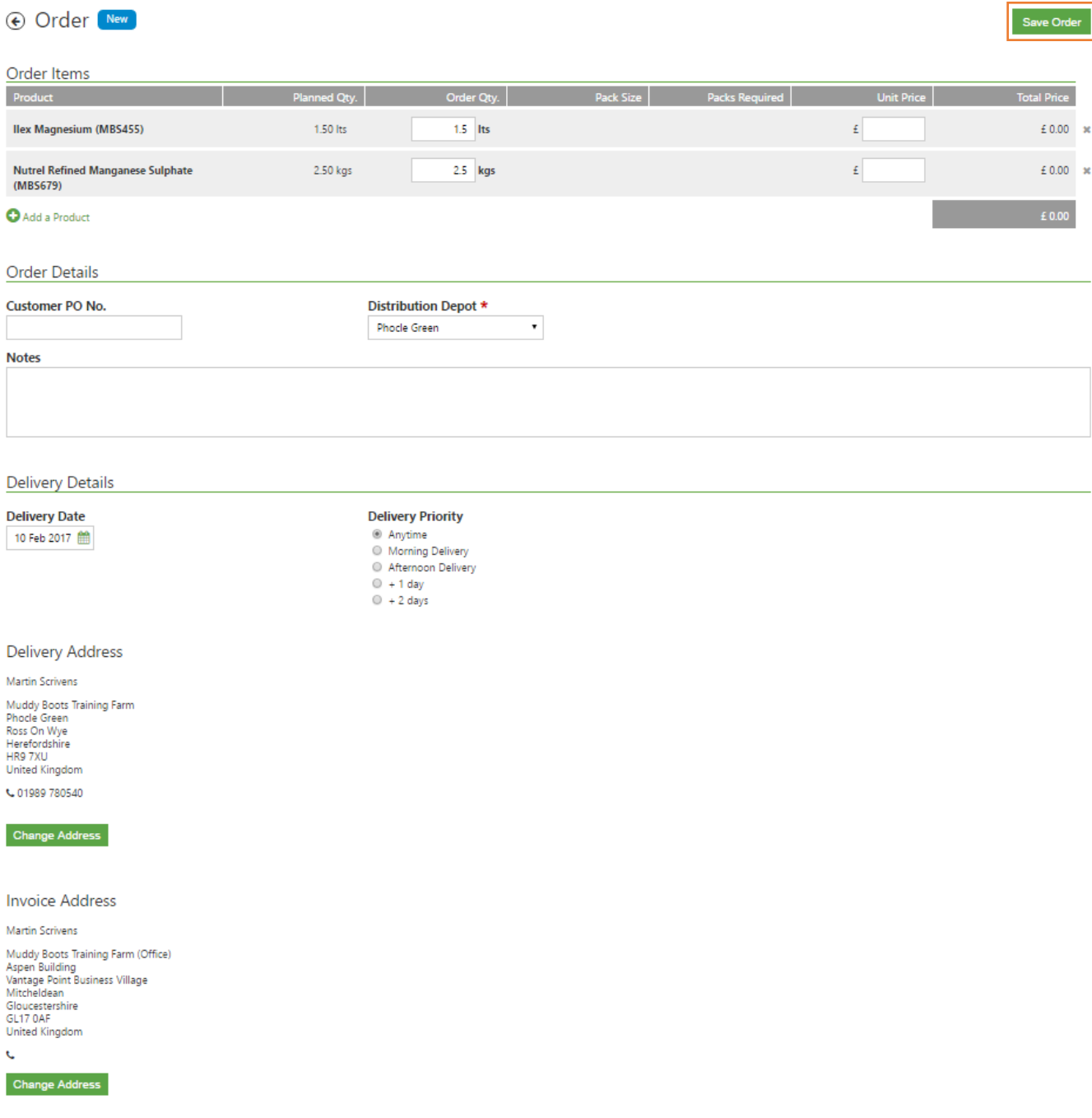

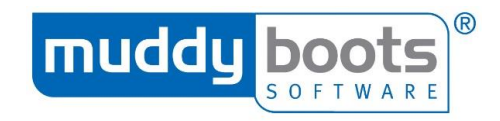

### <span id="page-35-0"></span>**REPORTS**

#### There are 12 report types in Greenlight Grower Management:

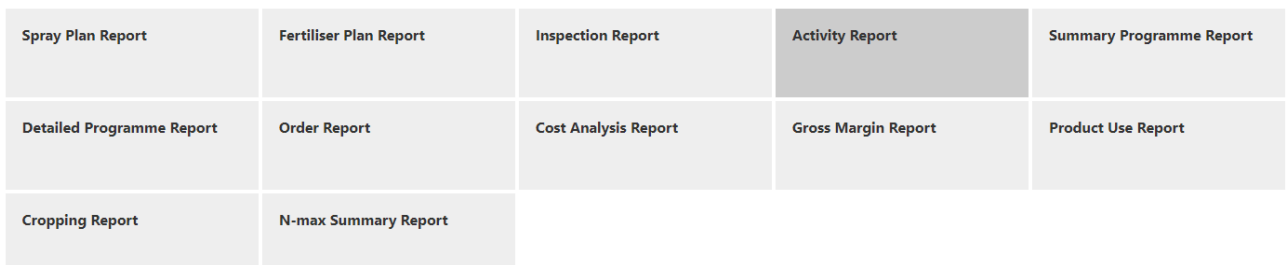

- 1) **Spray Plan**: Generates an accurate printable spray sheet, with compliances and data tables for the operator to fill in and sign off.
- 2) **Fertiliser Plan**: Generates a printable report of plans created.
- 3) **Inspection**: Generates a report of all or selected fields, inspections and notes for the selected period.
- 4) **Activity:** Generates an overview of all spray activities, chemicals/water used, operator and machines involved.
- 5) **Summary Programme:** Provides a printable report of all programmes published to your site.
- 6) **Detailed Programme:** Generates a report of any additional nutrients added to the selected crop.
- 7) **Order:** Provides a printable report of the orders made.
- 8) **Cost Analysis:** Users can create reports based on the financials relating to Plans and Activities, including products used and operational costs.
- 9) **Gross Margin:** A gross margin report can be created in order to display costs and incomes.
- 10) **Product Use:** An overview of the crop protection products applied to your site's crops.
- 11) **Cropping:** A report that enables you to review current and historical cropping on your site.
- 12) **N-max Summary:** Shows a summary of all planned and applied nitrogen applications, alongside N-max limits for each crop type.

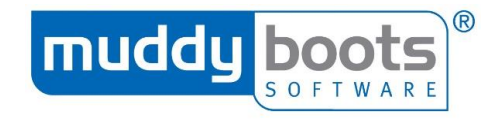

#### <span id="page-36-0"></span>CUSTOMISING A REPORT

To generate your report, use the filters in the actions column. Each time you amend a filter, the report will automatically update and populate the screen (see below). We recommend users always check the drop-down boxes to ensure the appropriate settings are applied.

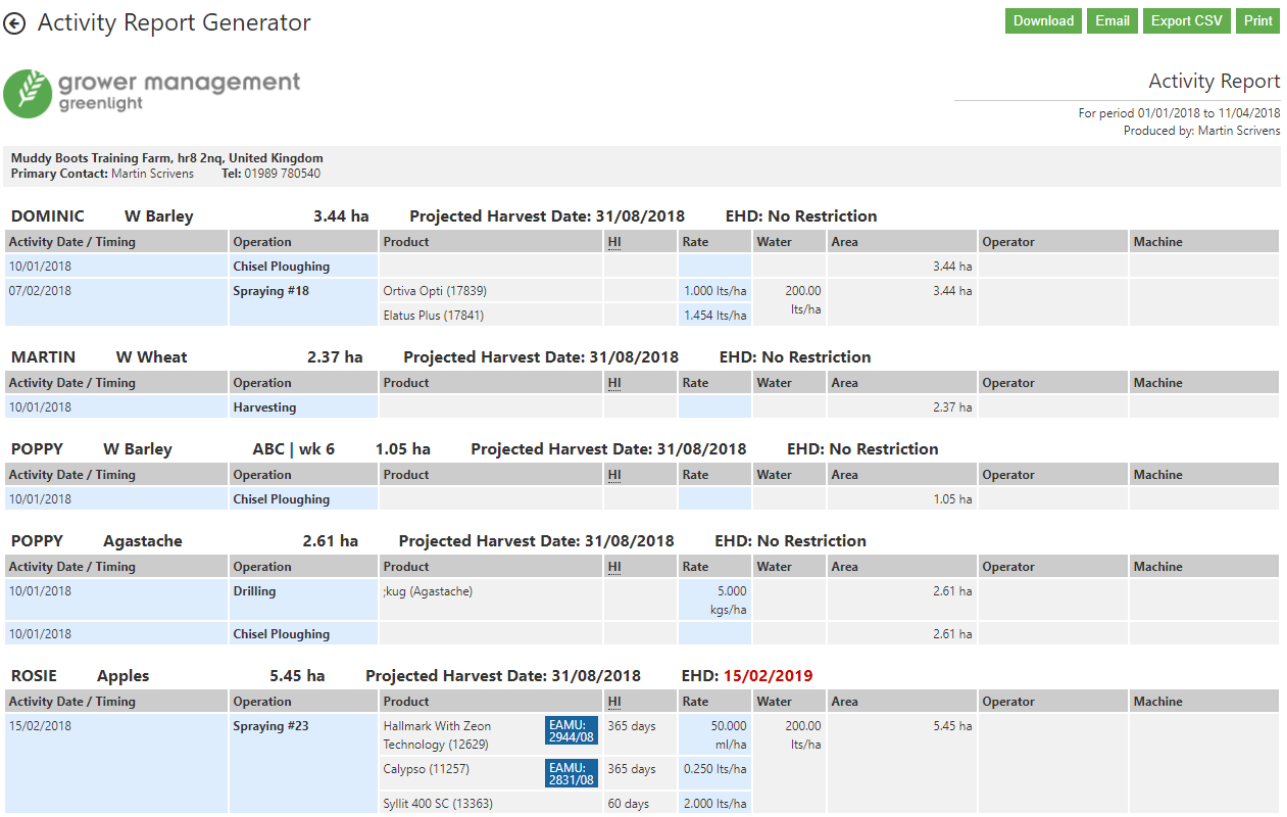

#### <span id="page-36-1"></span>SPRAY PLANS

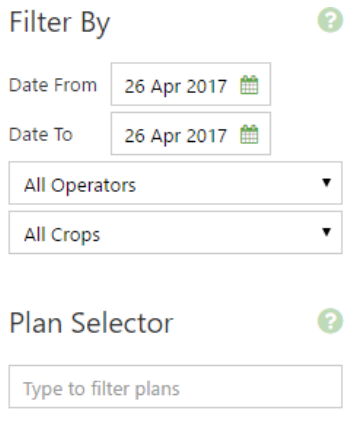

#### **Report Options**

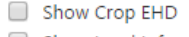

- Show Load Information
- Show Product Totals Show Precautions
- Show Timing Restrictions
- Show % of max dose
- Landscape Orientation

In **Report Options**, tick or untick the relevant selections for the report:

- **Show Crop EHD:** Earliest harvest date
- **Show Load Information:** Total and part loads
- **Show Product Totals:** Total of all sprays used in the report
- **Show Precautions:** Any safety precautions required of the operator.
- **Show Timing Restrictions:** Will document any timings (e.g. growth stage) when the crop protection products should be used before.
- **Show % of max dose:** Displays the percentage of product being recommended against the FERA database.
- **Landscape Orientation:** The default view when printing the report is portrait; selecting this allows it to become landscape.

#### <span id="page-37-0"></span>FERTILISER PLANS

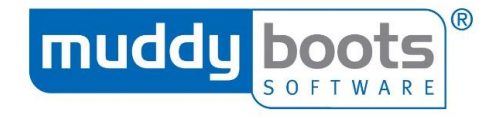

Within this report, as well as filtering by the generic options, you can select up to eight nutrients.

There are fewer **Report Options**, with the main one being **Show Product Totals**; the default is on, which means the bottom of the report will display the total product requirement.

### Filter By  $\bullet$ Date From 26 Jan 2017 单 Date To 26 Jan 2017 館  $\ddot{\phantom{0}}$ All Operators All Crops  $\mathbf{v}$  $\ddot{\mathbf{e}}$ Plan Selector Type to filter plans **Product Nutrients** Select up to 8 nutrients to show. N P K Mg Na S B Mn Cu Zn <mark>Ca</mark> Fe SO3 Mo Se Lime Maximum 8 nutrients selected.<br>Please deselect a nutrient before<br>selecting another. **Report Options** Show Product Totals Landscape Orientation

#### <span id="page-37-1"></span>INSPECTIONS

![](_page_37_Picture_136.jpeg)

Show Images

Most recent Inspections only

#### In **Report Options**, there are two options:

- **Show Images:** Display any images that were uploaded to the inspections included within your report parameters.
- **Most recent inspections only:** Selecting this option results in the report displaying the latest inspection report conducted on a field's crop.

#### <span id="page-38-0"></span>**ACTIVITIES**

![](_page_38_Picture_199.jpeg)

#### **Report Options**

- Show Start and End Times
- Show Active Ingredients Show Harvest Interval
- Show Weather Conditions
- Show Operator
- ✔ Show Machine Show Operator Notes

#### <span id="page-38-1"></span>SUMMARY PROGRAMME

![](_page_38_Picture_200.jpeg)

- **Times:** Allows the report to show the input date and time of the activity.
- **Active Ingredients:** Show any active ingredients from the sprays used on the crop.
- **Harvest Interval:** Time from the activity to the date harvested.
- **Weather Conditions:** Show conditions in wind speed, direction, temperature and humidity.
- **Operator:** Display the operator who carried out the task
- **Show Machine:** Display the machines used in the activities involved.
- **Operator Notes:** If any notes were added, these can be included on the report.

As well as the usual filters, it is possible to select up to eight nutrients.

Within **Report Options**, you can choose to show:

- **Component Products:** Shows the breakdown between the nutrients used when they are blended.
- **Products Totals:** Displays the total product requirement for the date range selected.

A drop-down box to switch between **Default Unit** and **Tonnes (Metric) Unit** is at the bottom of the filters; it is recommended to leave this at the default setting.

We recommend you use **Detailed Programme Report** and filter accordingly.

#### <span id="page-39-0"></span>DETAILED PROGRAMME

![](_page_39_Picture_1.jpeg)

![](_page_39_Picture_152.jpeg)

#### Ø Programme Selector

Type to filter programmes

#### **Product Nutrients**

Select up to 8 nutrients to show.

![](_page_39_Picture_153.jpeg)

Maximum 8 nutrients selected.<br>Please deselect a nutrient before<br>selecting another.

#### **Report Options**

- Show Soil Analysis
- Show Requirement
- Show Component Products Show Product Incompatibilities

#### <span id="page-39-1"></span>ORDER

![](_page_39_Picture_154.jpeg)

A common feature for a number of reports is the ability to select up to eight nutrients; this feature is available in the **Detailed Programme report** too.

Within **Report Options**, you can choose to show:

- **Soil Analysis:** This will detail the results entered within the fields' page.
- **Requirement:** Including this allows you to compare the nutrient requirement of the field(s) against the nutrients applied.
- **Component Products:** Shows the breakdown between the nutrients used when they are blended.
- **Product Incompatibilities:** The report will display if any products cannot be used when using any of the products applied.

Once you have selected your date range, the other filter you will use is selecting whose orders you want to report.

#### <span id="page-40-0"></span>COST ANALYSIS

![](_page_40_Figure_1.jpeg)

#### <span id="page-40-1"></span>GROSS MARGIN

#### **Filter By**

![](_page_40_Picture_213.jpeg)

#### **Report Options**

- ✔ Show Details
- Show Summary Totals only

#### <span id="page-40-2"></span>PRODUCT USE

![](_page_40_Picture_9.jpeg)

There are numerous options to choose from to tailor your financial report:

- **Dates:** These default to the harvest season but can be amended.
- **Costs from Activities only:** Specific to the actual work carried out.
- **Costs from Plans only:** Relates to the proposed work planned.
- **Season:** Choose the season the user needs to report on.
- **Crops:** Financial reports can be filtered by specific crop.
- **Cost Types:** This is split between inputs and operations.

Users can also adjust the format of the report to group by crop or field.

There are limited options to filter and sort this report:

- **Dates:** This defaults to the current harvest season but can easily be changed.
- **Season:** Select which season you want to report on using the drop-down list.
- **Crops:** Break the report down with crop specific data…
- **Show Details:** This option provides the income and expense against each activity.
- **Show Summary Totals:** A simple view of the report, detailing the income and expense only.

#### **Filter By**

![](_page_41_Picture_253.jpeg)

### <span id="page-41-0"></span>Filter By

![](_page_41_Picture_3.jpeg)

#### <span id="page-41-1"></span>N-MAX SUMMARY

![](_page_41_Picture_254.jpeg)

#### **Report Options**

Show N Limits Show N Applications

![](_page_41_Picture_8.jpeg)

- **Season:** This defaults to the current season but can be adjusted by choosing from the drop-down options.
- **Dates:** The system assumes this will be the harvest season but can be amended.
- **Products:** By default, the report lists the products as recommended in Spray Plans; you can choose Programmes or Activities if this does not suit.
- **Crops:** You can list all crops or manually select those you wish to display.
- **Fields:** You can select and deselect all fields or manually select these from the list beneath.
- **Season:** This defaults to the current season but can be amended by choosing from the drop-down options, such as a date range to allow for crop rotations to display.
- **Crops:** You can list all crops or manually select those you wish to display.
- **Field Selector:** Manually enter the name of a field OR type "uncropped" to generate a report to aid planning future crops.
- **Fields:** You can select and deselect all fields or manually select these from the list beneath.
- **Season:** This defaults to the current season but can be amended by choosing from the drop-down options.
- **Crops:** You can list all crops or manually select those you wish to display.
- **Show N Limits:** Select whether the report should display the nitrogen limits for your crops.
- **Show N applications:** Toggle whether the amount of nitrogen applied to your crops is displayed.

### <span id="page-41-2"></span>REPORT OPTIONS

Once you are satisfied the report settings are correct, you can select **Download, Email** or **Print**:

• **Download** - This will generate a PDF, which you can open from the bottom of the web browser (figure 1) or in the downloads folder of your computer (figure 2).

![](_page_41_Picture_25.jpeg)

![](_page_42_Picture_0.jpeg)

- **Email** There are two ways to email a report:
	- 1) The easiest way to send an email is to use the email button on the report section itself. This will generate the report into an email and send from a non-reply Greenlight Grower Management address, not the email account associated with their subscription. The user should select **Email** and a pop-up box will appear; simply enter the email address(es) the report should be sent to and select **Send**. It is also possible to amend the subject title and content within the message box, if required.

![](_page_42_Picture_154.jpeg)

2) The alternate way uses the **Download** option and the user must have Adobe Acrobat PDF Reader installed on their computer to use the option most effectively. The first time, the download will appear at the bottom of the screen on Google Chrome, the user must click on the upward arrow next to the report name and choose **Always open in Adobe Reader** from the options listed.

![](_page_42_Picture_5.jpeg)

Selecting **Download** within a report will now automatically open the report in Adobe and not the web browser.

![](_page_42_Picture_7.jpeg)

![](_page_43_Picture_0.jpeg)

There is an envelope icon that allows the document to be emailed directly from Adobe, using the user's email account, therefore providing an audit trail. Click on the envelope and two options will be available; **Send File** should be selected.

![](_page_43_Picture_2.jpeg)

The first time this option is chosen, the user will be presented with a pop-up to choose their preferred email account to be used. When this is selected, the user must select the check box next to "Remember my choice" (otherwise this will appear again), before clicking **Continue**.

![](_page_43_Picture_71.jpeg)

This will automatically generate an email, allowing the user to enter the recipient's address and the message content.

![](_page_43_Picture_72.jpeg)

All future instances of choosing **Download** in Grower Management will automatically open in Adobe and clicking on the envelope icon and **Send File** will create the email.

![](_page_44_Picture_0.jpeg)

• **Print** – Selecting this will open a print screen page, where you can select the relevant printer and other functions (e.g. print double-sided), as well as displaying a print preview.

![](_page_44_Picture_37.jpeg)

For all types of report, you can filter by date range; the majority default to the day you are creating the report, so in most instances there will be no data to report. In addition to this, all filters also have a **Selector**, where you can select specific data, such as a plan, field or order.

![](_page_45_Picture_0.jpeg)

### <span id="page-45-0"></span>**MANAGED SERVICES**

Greenlight has introduced a number of managed service options to our customers; these are shown as tiles on the Dashboard:

![](_page_45_Picture_3.jpeg)

### <span id="page-45-1"></span>NUTRIENT CALCULATOR

Greenlight Grower Management allows its UK users to generate nutrient requirements for most agricultural and horticultural crops.

1. To activate this, select the "find out more" on its tile and the press on "activate service". Scroll to the bottom of the pop-up and press "Activate Service".

![](_page_45_Picture_7.jpeg)

![](_page_46_Picture_0.jpeg)

2. Within Site Settings, please ensure the region is selected.

![](_page_46_Picture_43.jpeg)

- 3. Ensure your fields have a "soil type" selected.
- 4. To identify the nutrient requirements, navigate to a crop and press "calculate requirement".

![](_page_46_Picture_44.jpeg)

![](_page_46_Picture_45.jpeg)

![](_page_47_Picture_0.jpeg)

#### <span id="page-47-0"></span>N-MAX CALCULATOR

If you are in a nitrate vulnerable zone (NVZ) in England or Wales, this service helps you to calculate the nitrogen limit for your crops and warns you if your planned usage exceeds it.

1. To activate this, select the "find out more" on its tile and the press on "activate service". Scroll to the bottom of the pop-up and press "Activate Service".

![](_page_47_Picture_4.jpeg)

2. Within site settings, you must ensure a region (England or Wales) is selected.

![](_page_47_Picture_70.jpeg)

- 3. Ensure your fields have a "soil type" selected.
- 4. To identify the nitrogen limits, navigate to the crop and press "calculate N-max".

![](_page_47_Picture_71.jpeg)

![](_page_48_Picture_0.jpeg)

### <span id="page-48-0"></span>**SUBSCRIPTION**

![](_page_48_Picture_97.jpeg)

If you are a system Administrator for your organisation, you have increased functionality that enables you to manage your subscription a lot easier. To navigate to this page, select **Subscription** from the options in the top corner of Greenlight Grower Management.

#### <span id="page-48-1"></span>SETTING UP COMPANY INFORMATION

Setting up your company information allows the Administrator to state any relevant company policies, and/or disclaimers on any of the plans/activities and to upload the company information to a site/account.

#### <span id="page-48-2"></span>COMPANY DETAILS**Company Policies** Subscription Crop Protection Products Soil Test Templates Profile Company Details **Users Nutrients Company Details Company Name Company Logo** Muddy Boots Software Ltd **Address** grower management Phocle Green greenlight Ross on Wye Herefordshire HR9 7XU **Phone Number** 01989 780540 Country **United Kingdom**

**Website Address** www.muddyboots.com

![](_page_49_Picture_0.jpeg)

#### <span id="page-49-0"></span>COMPANY POLICIES

**Company Policies** allows you to add a general company or programme disclaimer to the bottom of any plans, programmes or reports created. To apply this, click in the box to the left of the relevant disclaimer, which makes it active and enables you to type your preferred wording. Click on **Save** to complete the action.

![](_page_49_Picture_94.jpeg)

The content of the invitation email sent when sharing a site is customisable; simply amend in the **Edit Email Content** section and select **Save**. Using the tools on the right hand side of this section allows you to **Add Placeholders**.

![](_page_49_Picture_5.jpeg)

#### <span id="page-49-1"></span>USERS - SETTING USER PERMISSIONS/SHARING SITES

Within Grower Management, there are two levels of permissions: one for subscription and one for each site.

When a person registers as a user in GLGM, the user will select a subscription. This user becomes the administrator of the subscription. The subscription is the container that holds the details about the registered user(s), the company and any company policies.

![](_page_50_Picture_0.jpeg)

#### <span id="page-50-0"></span>ROLES AND PERMISSIONS

![](_page_50_Picture_174.jpeg)

\* Applies only to sites to which the user is assigned. Depends on site level permissions.

\*\* Read only access

The subscription Administrator can add additional users to the subscription. When doing so, a site role can be assigned to each user. These roles are defined below:

![](_page_50_Picture_175.jpeg)

\* A site can only be removed if there are no other assigned users sharing the site. **Additional Notes**

- Plans can only be edited by users that created them.
- Inspections can only be edited by users that created them.
- A restricted user can only edited Activities that were created by them.
- When disconnecting a user from a site, the user who is being disconnected will receive a notification informing them they will no longer have access to the site within their subscription. Any user can remove themselves from a site.

![](_page_51_Picture_0.jpeg)

#### **Additional Sharing Rules**

In addition to the user permissions defined above, when inviting a user from a different subscription to share a site, the following rules apply:

- Users that are subscribed in an 'Agri Service Pack' (all agronomists) will **NOT** have visibility of plans made by a user from a different Agri Service Pack subscription. This will ensure that agronomists will not be able to see plans made by a competing agronomist where the advisory business on the farm is split. This will still provide the flexibility for agronomists to see any plans made by the farmer.
- If the advisory business on a farm is split between two or more agronomists from the same Agri Service Pack subscription, each agronomist's plans will be visible to each other.
- Application details will be visible to all users sharing a site, irrespective of the subscription.
- To disconnect a user, you must have invited them to share the site.

#### <span id="page-51-0"></span>ADDING USERS TO YOUR SUBSCRIPTION AND/OR ALTERING USER PERMISSIONS

• Go to the **Subscription** page.

![](_page_51_Picture_9.jpeg)

• Select the **Users** and then click on **Add User**.

![](_page_51_Picture_205.jpeg)

• Enter their **First Name, Last Name** and **Email Address**; adding a **User Code** is optional.

![](_page_51_Picture_206.jpeg)

- role type; to establish the authority levels of each, simply select the role from the drop down list and review the list of responsibilities it has. The list remains the same and the authorities are indicated by a green tick to the left of the task.
- Once decided, assign the role of the new user as **Admin**, **Manager**, **Standard**, or **Reporting** and click **Save**.

![](_page_51_Picture_207.jpeg)

Adding a new user will increase the cost of the subscription.

- **\*** Upgrade/downgrade subscription level
- **x** Control company details and policies
- X Add and remove users to the subscription
- **★** Set the permissions level of users within the subscription
- X Assign/un-assign a user to account/site
- X Edit permissions/disconnect users from other subscriptions
- X Manage 'Subscription Lists' (e.g. crop protection products)
- Add account/site (includes synchronising sites from CW)
- $\blacktriangleright$  Remove account/site  $\frac{1}{2}$
- Access to accounts/sites for reporting

**NOTE:** Adding a new user will attract an increase in the subscription fee; if you wish to share a site with another GLGM user, see 'Sharing a Site'.

### <span id="page-52-0"></span>SITE ALLOCATION

• Select **Users** and then **Site Allocation**.

![](_page_52_Picture_66.jpeg)

• Type the name of the person you want to share the site with under **Other Users** and then drag their name over the list of **Current Users**.

![](_page_52_Picture_67.jpeg)

![](_page_53_Picture_0.jpeg)

• A pop-up box will appear; select the permission level and then **Save**.

![](_page_53_Picture_2.jpeg)

- Alternatively, you can reallocate sites from one user to another from **Subscription** and **Users.**
- Select the user from the list; the list of sites they manage will display on the page.

![](_page_53_Picture_108.jpeg)

• Click on the sites you want to reallocate to another user and drag them so they are over **Other Sites**.

![](_page_53_Picture_7.jpeg)

![](_page_54_Picture_0.jpeg)

• A pop-up will appear where you have the option to assign the sites to someone else (within your subscription).

![](_page_54_Picture_2.jpeg)

• Press **Continue** to complete the reallocation of sites.

### <span id="page-54-0"></span>ADDING CROP PROTECTION PRODUCTS

In this page, an Administrator or Manager can activate/deactivate products that can be selected while making a plan for any of the sites linked to the account. This allows for quicker selection of products rather than scrolling through the entire catalogue, and eliminates the chance of an error on a plan that could result in a crop being sprayed incorrectly. They can also **prefer** a product making the product appear highlighted at all times, letting others know that it is the preferred spray of the Administrator/Manager within the subscription.

• Select **Crop Protection Products** from the toolbar in the Subscription menu.

![](_page_54_Picture_116.jpeg)

• You will be navigated to the page, as displayed below.

![](_page_54_Picture_117.jpeg)

- Select products from the list by scrolling through or using the search bar on the right of the screen.
- When selecting a product:
	- **1 Click**: Will select a product so it appears when selecting a product for a plan.
	- **2 Clicks**: Will prefer a product so it appears highlighted in lists when selecting for plans.
	- **3 Clicks**: Will deselect a product so than it will not appear for use in plans.

![](_page_55_Picture_0.jpeg)

Add product

#### <span id="page-55-0"></span>ADDING NUTRIENTS

- Select **Nutrients** from the toolbar.
- Click **Add Product**.

![](_page_55_Picture_90.jpeg)

**Fertiliser Products** 

• The following page will appear. Enter all values required:

![](_page_55_Picture_91.jpeg)

- **Product Name**: Enter the name of the product or fertiliser mix.
- **Product code**: Manufacturer product code (if applicable).
- **Manufacturer**: Manufacturer of the product.
- **Nutrients:** Enter all relevant percentages of the elements contained in the product.
- **Product Incompatibilities**: The form below will appear, please enter all known incompatibilities or special precautions required and the reason.

Product Incompatibilities

![](_page_55_Picture_92.jpeg)

![](_page_56_Picture_0.jpeg)

#### <span id="page-56-0"></span>CREATING TEMPLATES

Once in **Subscription**, Administrators can create templates so that all users within the subscription can utilise these.

- Select **Templates**.
- Choose **Spray Product Templates** or **Soil Test Templates**.

![](_page_56_Picture_101.jpeg)

• Whichever option you choose, all existing templates will display. It is recommended to check these before adding a new template to avoid duplication.

**Spray Product Templates** 

![](_page_56_Picture_102.jpeg)

• Select **Add Spray Product Template** or **Add Soil Test Template**.

![](_page_56_Picture_103.jpeg)

#### <span id="page-56-1"></span>SPRAY PRODUCT

• A **Template Name** needs to be created and the Administrator can add **Guidance** to explain why a template might be used.

![](_page_56_Picture_104.jpeg)

![](_page_56_Picture_105.jpeg)

• Choose all the crops that this plan can be applied to.

![](_page_56_Picture_106.jpeg)

![](_page_57_Picture_0.jpeg)

• Add the products that form part of the plan, including how much, the reason and specific details for the spray (water volume and spray quality).

![](_page_57_Picture_102.jpeg)

- All data fields with an asterisk must be complete; the others are optional.
- Once satisfied the template contains all the required information, click on **Save** and your template will now be displayed.

![](_page_57_Picture_5.jpeg)

## **Spray Product Templates**

![](_page_57_Picture_103.jpeg)

### <span id="page-57-0"></span>SOIL TEST

• Enter a **Test Name** and **Test Description**, before clicking **Test Items**.

## Soil Test Template

![](_page_57_Picture_104.jpeg)

• Select all the elements to be analysed in the soil test, and click **OK**.

![](_page_57_Picture_105.jpeg)

![](_page_58_Picture_0.jpeg)

• Click **Save** to input the soil test template for future use.

![](_page_58_Picture_33.jpeg)

All templates added will be available to users within that subscription; soil test templates are hosted in **Fields** and spray plan templates in **Plans**.

![](_page_59_Picture_0.jpeg)

### <span id="page-59-0"></span>**PRODUCT TOOLS**

**Product Tools** is the introduction of a slide out screen that will become the home for a series of tools designed to enhance your user experience & productivity within Greenlight Grower Management. The key benefit of the slide out panel is in allowing you to view information or complete a secondary action relating to the primary action you are performing, without losing it (e.g. making a Spray Plan).

Over the coming months, you will see pricelist information, crop protection product information and much more all appear within this new slide-out panel. However, the first tool in the slider is retrospective pricing facility that allows you to update your product prices without needing to edit individual plans or activities.

![](_page_59_Picture_105.jpeg)

#### <span id="page-59-1"></span>RETROSPECTIVE PRICING

Products used in Spray Plans and Spraying Activities can now be retrospectively priced. Any spray product used within the last 365 days on the current selected site will be displayed within this new tab, allowing you to review and, if needed, update the prices of these products. You can either choose to update prices of products in 'your plans', or 'activities you can edit'.

• Select on **Product Tools**, which can be found to the right side of any page within Greenlight Grower Management; the tools available will now display:

![](_page_59_Picture_106.jpeg)

![](_page_60_Picture_0.jpeg)

• Select whether you want to update **My Plans** or **Activities I can edit** using the filter:

![](_page_60_Picture_64.jpeg)

• You can also choose whether you want to update only products that have not been priced:

![](_page_60_Picture_65.jpeg)

- You can now update the prices for the Crop Protection Products that you want to update.
- When you have completed this task, select **Update Prices**.

![](_page_60_Picture_66.jpeg)

• If you have the same product listed more than once and you want them to have the same price, edit the relevant line, select **Update Prices** and the data will merge and become a single entry.

![](_page_61_Picture_0.jpeg)

Contact Us

We aim to meet all your expectations regarding User Support for your chosen Software Solutions from Muddy Boots. If you require further technical assistance with Greenlight Grower Management, please contact our Support team via [support@muddyboots.com.](mailto:support@muddyboots.com) For information on training sessions, webinars and user materials, please contact Product Adoption via [productadoption@muddyboots.com.](mailto:productadoption@muddyboots.com)

#### **For general enquiries:**

Muddy Boots Software Limited Phocle Green Ross-on-Wye Herefordshire HR9 7XU t: +44 (0)1989 780540 f: +44 (0)1989 780436